# **USER'S GUIDE**

# ITI8000 Series **CompactPCI** Multifunction Adapters

**December 2001** Version 1.0

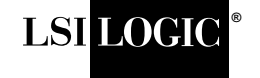

DB15-000217-00

#### **Electromagnetic Compatibility Notices**

This equipment has been tested and found to comply with the limits for a Class A digital device, pursuant to Part 15 of the FCC Rules. These limits are designed to provide reasonable protection against harmful interference in a commercial installation. This equipment generates, uses, and can radiate radio frequency energy and, if not installed and used in accordance with the instructions, may cause harmful interference to radio communications. Operation of this equipment in a residential area is likely to cause harmful interference, in which case the user will be required to correct the interference at his own expense.

LSI Logic Corporation is not responsible for any radio or television interference caused by unauthorized modification of this equipment or the substitution or attachment of connecting cables and equipment other than those specified by LSI Logic Corporation. It is the user's responsibility to correct interference caused by such unauthorized modification, substitution, or attachment.

This Class A digital apparatus meets all requirements of the Canadian Interference-Causing Equipment Regulations. Cet appareil numérique de la classé A respecte toutes les exigences du Règlement sure le matèriel brouilleur du Canada.

この装置は、第一種情報装置(商工業地域において使用されるべき情報装置 ) で商工業地域での電波障害防止を目的とした情報処理装置等電波障害自主規制 協議会(VCCI)基準に適合しております。 従って、住宅地域またはその隣接した地域で使用すると、ラジオ、テレビジ ョン受信機等に受信障害を与えることがあります。

取扱説明書に従って正しい取り扱いをして下さい。

警告使用者: 這是甲類的資訊產品, 在居住的環境中使用時,可能會造成 射頻干擾,在這種情況下,使用者會 被要求採取某些適當的對策。

LSI Logic Corporation North American Headquarters Milpitas, CA 408.433.8000

The, software, if any, described in this document is furnished under a license and may be used or copied only in accordance with the terms of such license. No responsibility is assumed for the use or reliability of software or equipment that is not supplied by LSI Logic Corporation or its affiliated companies.

This document contains proprietary information of LSI Logic Corporation. The information contained herein is not to be used by or disclosed to third parties without the express written permission of an officer of LSI Logic Corporation.

Document DB15-000217-00, First Edition (December 2001) This document describes Version 1.0 of LSI Logic Corporation ITI8000 Series CompactPCI® Multifunction Adapters and will remain the official reference source for all revisions/releases of this product until rescinded by an update.

LSI Logic Corporation reserves the right to make changes to any products herein at any time without notice. LSI Logic does not assume any responsibility or liability arising out of the application or use of any product described herein, except as expressly agreed to in writing by LSI Logic; nor does the purchase or use of a product from LSI Logic convey a license under any patent rights, copyrights, trademark rights, or any other of the intellectual property rights of LSI Logic or third parties.

Copyright © 2000–2001 by LSI Logic Corporation. All rights reserved.

#### TRADEMARK ACKNOWLEDGMENT

The LSI Logic logo design, CompactPCI, IntraServer, and ITIpci are trademarks or registered trademarks of LSI Logic Corporation. Sun, Sun Microsystems, and Solaris are trademarks or registered trademarks of Sun Microsystems, Inc. All other brand and product names may be trademarks of their respective companies.

MH

**To receive product literature, visit us at http://www.lsilogic.com.**

**For a current list of our distributors, sales offices, and design resource centers, view our web page located at**

**http://www.lsilogic.com/contacts/na\_salesoffices.html**

# **Preface**

This document is the user's guide for tru LSI Logic ITI8000 Series CompactPCI Multifunction Adapters User's Guide. It provides instructions for installing this multifunction adapter and describes the various Ultra2 SCSI, Ethernet, and Video functions associated with the ITI8000 adapters. It also provides installation instructions for the device drivers used in conjunction with the Solaris SPARC operating system.

#### **Audience**

This document assumes that you have some familiarity with microprocessors and related support devices. The people who benefit from this document are

- Engineers and managers who are evaluating and installing the CompactPCI multifunction adapter for possible use in a system
- End-users who are installing the CompactPCI multifunction adapter into their systems

#### **Organization**

This document has the following chapters and appendixes:

- Chapter 1, **[Installing the ITI8000 Series CompactPCI Adapters](#page-14-0)**, describes these multifunction adapters and provides installation instructions for the board and its device drivers.
- Chapter 2, **[Describing the ITI8241C-S Adapter](#page-28-0)**, provides general information, illustrates the hardware components, and includes connector configuration details.
- Chapter 3, **[Configuring SCSI Devices](#page-48-0)**, discusses issues relating to SCSI devices such as terminating the SCSI bus, setting SCSI IDS,

connecting internal and external SCSI devices, and cabling requirements.

- Chapter 4, **[Configuring the Network Interface](#page-62-0)**, discusses how to configure the Ethernet driver and host files along with details about customizing your installation.
- [Appendix A,](#page-70-0) **Glossary**, lists terms used throughout this guide.

# **Contents**

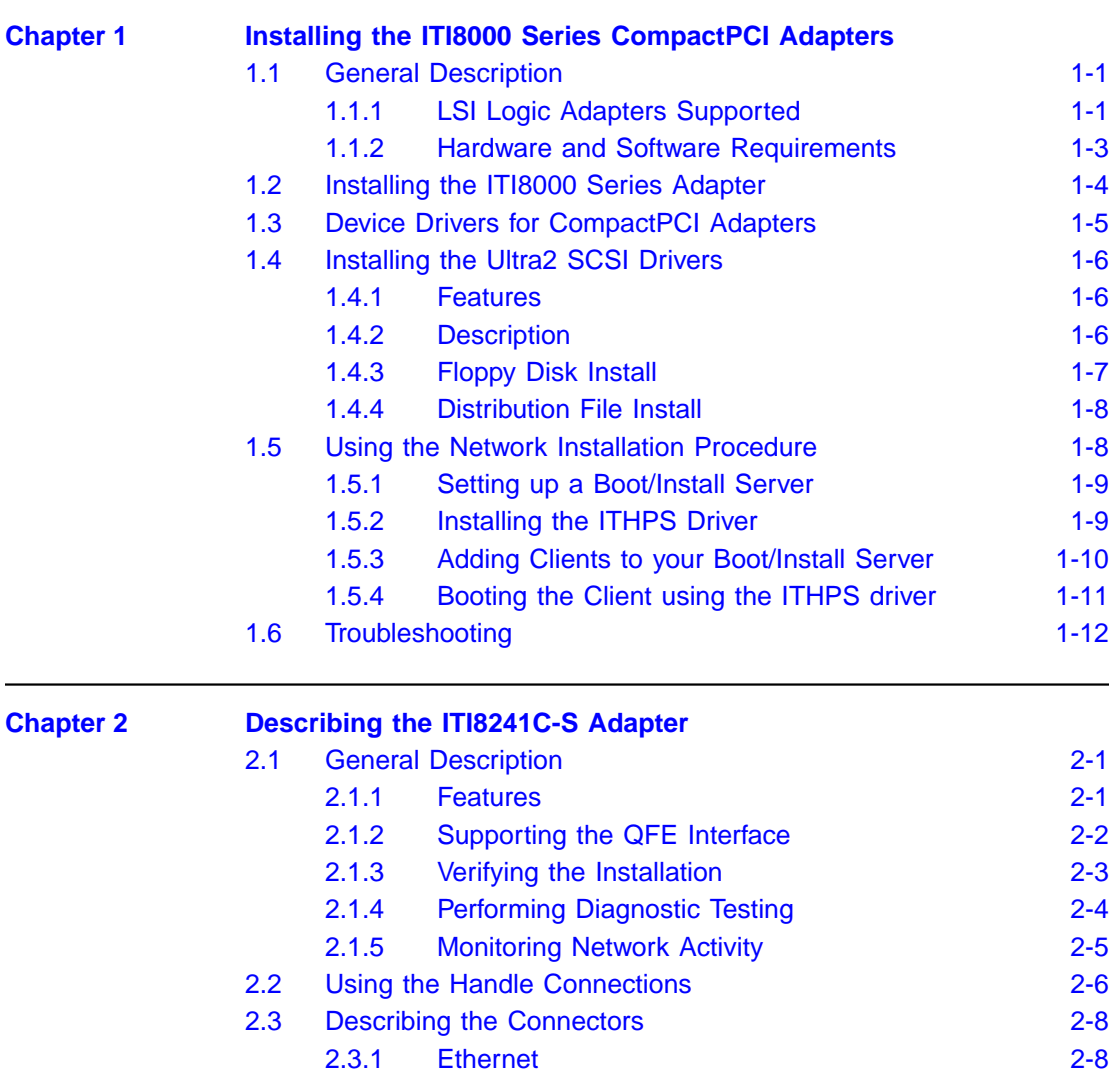

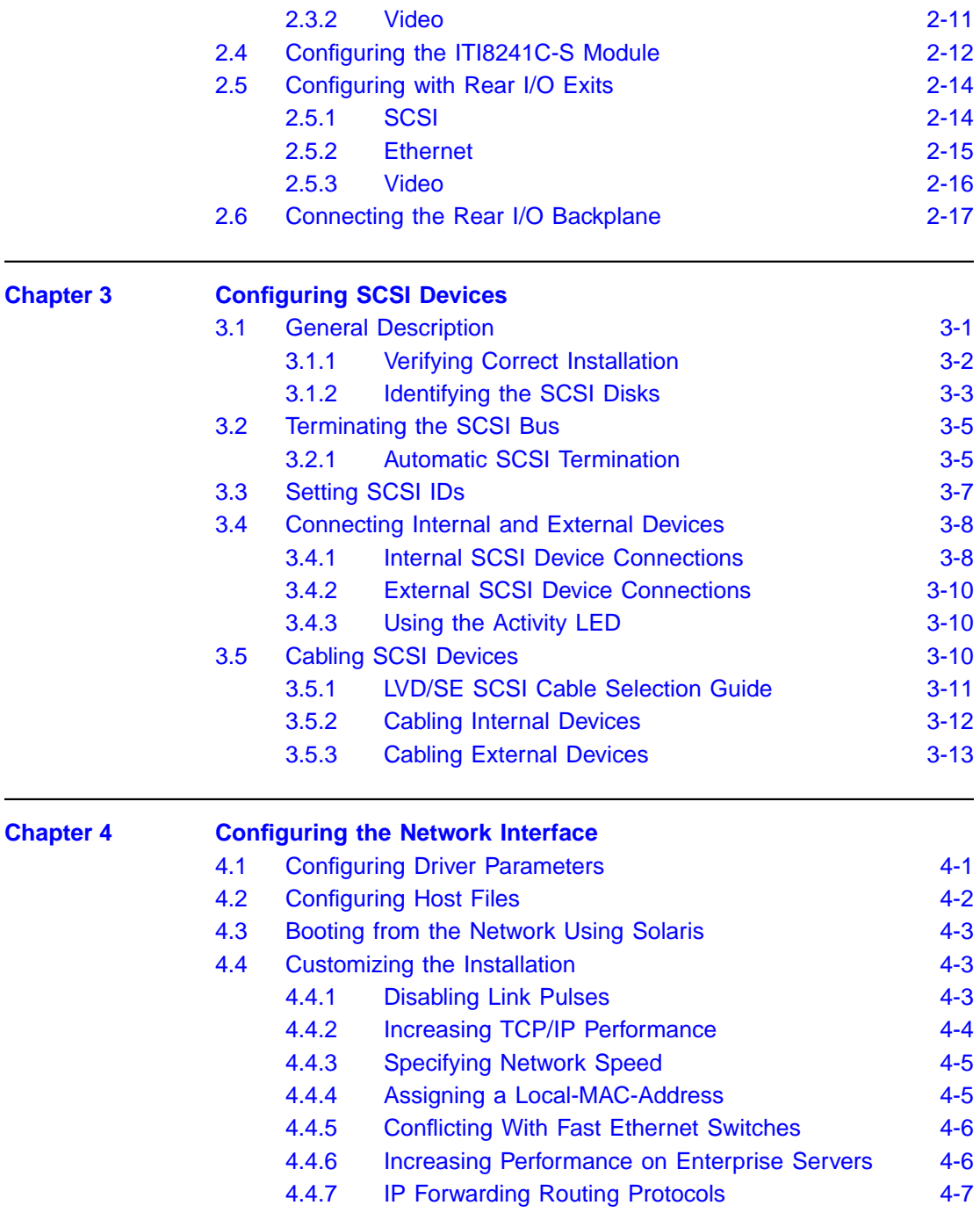

# **[Appendix A Glossary](#page-70-1) [Customer Feedback](#page-76-0)** [2.5 Configuration Headers and Jumpers 2-13](#page-40-0) [2.6 Backplane Connector J3 Pinout 2-19](#page-46-0) [2.7 Backplane Connector J5 Pinout 2-20](#page-47-0) [3.1 SCSI Cable Selection Guide 3-11](#page-58-1)

### **Figures**

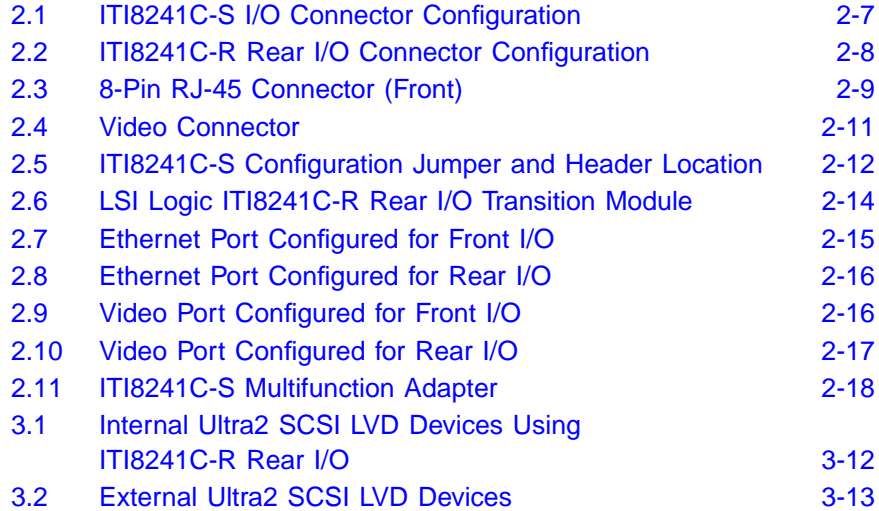

Draft 09/19/01

### **Tables**

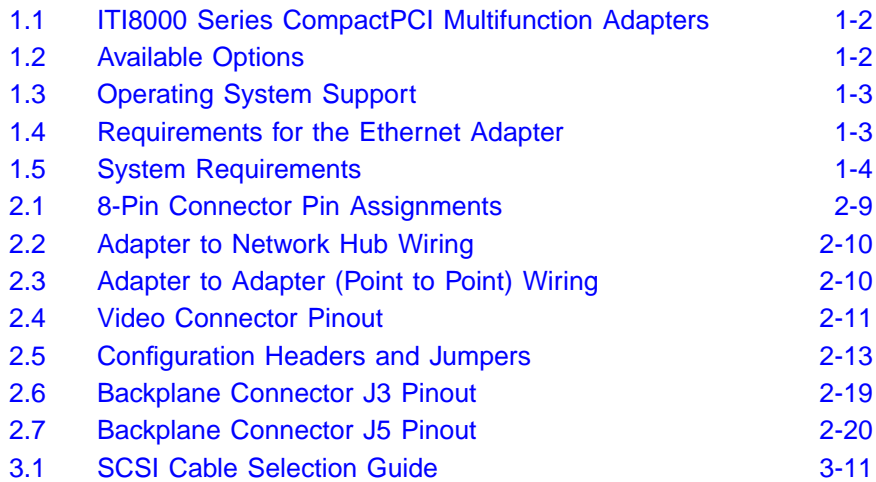

Draft 09/19/01

# <span id="page-14-1"></span><span id="page-14-0"></span>**Chapter 1 Installing the ITI8000 Series CompactPCI Adapters**

This chapter provides installation instructions for the LSI Logic ITI8000 Series CompactPCI® multifunction adapters and the associated device drivers. It includes these topics:

- [Section 1.1, "General Description," page 1-1](#page-14-2)
- [Section 1.2, "Installing the ITI8000 Series Adapter," page 1-4](#page-17-0)
- [Section 1.3, "Device Drivers for CompactPCI Adapters," page 1-5](#page-18-0)
- [Section 1.4, "Installing the Ultra2 SCSI Drivers," page 1-6](#page-19-0)
- [Section 1.5, "Using the Network Installation Procedure," page 1-8](#page-21-1)

# <span id="page-14-2"></span>**1.1 General Description**

ITI8000 adapters combine Low Voltage Differential (LVD) Ultra2 SCSI technology with multiport Fast Ethernet and Video. The ITI8000 adapters provide maximum integration of the most commonly required server functions, leaving the maximum number of free CompactPCI slots available for your application.

## <span id="page-14-3"></span>**1.1.1 LSI Logic Adapters Supported**

[Table 1.1](#page-15-0) describes the five ITI8000 adapters. Different variations of these boards provide you with Fast Ethernet ports and/or Video ports, or SCSI ports.

| <b>Host Adapter</b> | <b>Description</b>                                                                                               |
|---------------------|----------------------------------------------------------------------------------------------------|
| <b>ITI8241C-S</b>   | CompactPCI Multifunction Adapter with: Two Ultra2<br>SCSI ports, Four Fast Ethernet Ports and one Video<br>Port. |
| IT-8240C-S          | CompactPCI Multifunction Adapter with: Two Ultra2<br>SCSI ports and Four Fast Ethernet Ports.                    |
| <b>ITI8200C-S</b>   | CompactPCI Adapter with two Ultra2 SCSI ports.                                                                   |
| <b>ITI8040C-S</b>   | CompactPCI Adapter with four Fast Ethernet Ports.                                                                |
| <b>ITI8001C-S</b>   | CompactPCI Adapter with one Video Port.                                                                          |

<span id="page-15-0"></span>**Table 1.1 ITI8000 Series CompactPCI Multifunction Adapters**

[Table 1.2](#page-15-1) lists the variations that are available for the adapters above. The variations can be combined when applicable. For more information about these available options, contact the LSI Logic technical support team at http://www.lsilogic.com.

#### <span id="page-15-1"></span>**Table 1.2 Available Options**

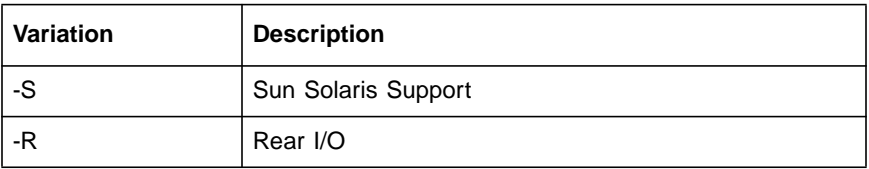

Each ITI8000 adapter has a different connector configuration depending on which variation you have purchased. For all other variations of the ITI8000 adapters, simply skip those sections that do not apply to your adapter. This guide focuses on the ITI8241C-S adapter, which is a fully configured module.

## <span id="page-16-0"></span>**1.1.2 Hardware and Software Requirements**

The Solaris operating system on SPARC-based systems supports the LSI Logic ITI8000 adapters. [Table 1.3](#page-16-1) lists the versions of the operating systems that support these adapters.

| <b>Operating System</b>            | Intel | <b>SPARC</b> |
|------------------------------------|-------|--------------|
| Sun Solaris Version 2.6            | No    | Yes          |
| Sun Solaris Version 7.0            | No    | Yes          |
| Sun Solaris Version 8.0            | No    | Yes          |
| Windows NT, Windows 95, Windows 98 | No    | N/A          |
| Linux                              | No    | N/A          |

<span id="page-16-1"></span>**Table 1.3 Operating System Support**

[Table 1.4](#page-16-2) lists the hardware and software requirements for the Ethernet portion of the ITI8000 Series adapters.

#### <span id="page-16-2"></span>**Table 1.4 Requirements for the Ethernet Adapter**

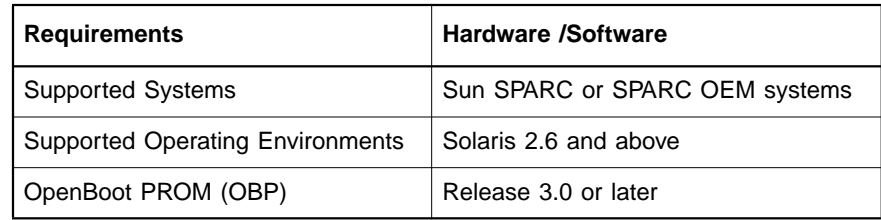

LSI Logic provides software device drivers that take full advantage of the embedded RISC SCRIPTS multiport SCSI controller to minimize system overhead and maximize data throughput. Four integrated Fast Ethernet ports provide high performance network connectivity with full compatibility with the Sun Microsystems Solaris SPARC QFE driver. An integrated ATI Rage2C graphics engine provides high performance graphics capability without the need for an additional CompactPCI slot.

LSI Logic provides the highest performance and the maximum functionality with their ITI8000 adapters, while leaving the system integrator the most expandable system platform. Having CompactPCI compliant hot swap available makes the ITI8000 Series adapters a must for your high availability CompactPCI application.

# <span id="page-17-0"></span>**1.2 Installing the ITI8000 Series Adapter**

[Table 1.5](#page-17-1) shows the system requirements needed to install your ITI8000 adapters.

| Resource         | <b>Requirement</b>                                                    |
|------------------|-----------------------------------------------------------------------|
| Host Bus Slot    | Sun Solaris system with available CompactPCI 6U slot                  |
| Operating system | Solaris 2.6 release or later                                          |
|                  | Network Boot Server   SPARC or Intel Solaris boot server <sup>1</sup> |
| Firmware         | OpenBoot PROM Version 3.0 or greater                                  |

<span id="page-17-1"></span>**Table 1.5 System Requirements**

1. Only required if you are using the LSI Logic module to support your System disk.

To install all the ITI8000 adapters, follow these steps:

- Step 1. Turn off the power to your computer system and to all peripherals directly connected to the system (monitor, printer, external SCSI enclosures, etc.)
- Step 2. Unplug the system from the AC power line.
- Step 3. Use an antistatic strap or precautions to avoid static discharge to your computer system or the ITI8000 adapter.
- Step 4. Remove the cabinet cover on your computer. Refer to the system's documentation).
- Step 5. Locate a free CompactPCI expansion slot and remove the screws and metal cover for the selected slot.

Important: Do not install the adapter in a CPU slot.

Step 6. Install the adapter in the selected slot.

The module should fit without forcing and should line up with the I/O bulkhead. Ensure that the adapter is fully seated in the slot.

- Step 7. Tighten the retaining screws.
- Step 8. Connect any SCSI devices to the SCSI connectors, if applicable, (see [Figure 2.1](#page-34-1)) and follow the guidelines in [Chapter 3, "Configuring SCSI Devices."](#page-48-0)
- Step 9. Plug your VGA monitor into the 15-Pin VGA port shown in [Figure 2.1](#page-34-1) on [page 2-7.](#page-34-1)
- Step 10. Plug your network cables into the four network jacks, starting at the top (qfe0) port.

After installing the module in an appropriate PCI slot and making all the necessary internal and external connections to the module, power on the host system.

# <span id="page-18-0"></span>**1.3 Device Drivers for CompactPCI Adapters**

The ITI8000 adapters offer the highest possible performance on Solaris operating systems. The CompactPCI Ultra2 SCSI adapters have built-in Fcode that operates in the Sun Microsystems OpenBoot environment. This allows Ultra2 SCSI devices to be available to the OpenBoot  $(\circ \mathrm{k})$ prompt. The ITSPS and ITHPS Ultra2 SCSI device drivers are high performance drivers for Sun Microsystems Solaris SPARC-based platforms, including versions 2.6 and 7.0.

Beginning with the Solaris 2.6 hardware: 5/98 release, the Solaris qfe software driver for the ITI8241C-S adapter is bundled with the Solaris operating system.

Note: For information on how to obtain the latest patches and patch revisions, visit the SunSolve Web site at http://sunsolve.sun.com, SunService, or your local reseller.

The qfe Ethernet driver supports the Ethernet ports on the ITI8241C-S adapter.

The video section of the card is based on the ATI Rage2C, and uses the m64 driver. This driver is resident on the Solaris 2.6 and later software distribution media.

Important: LSI Logic highly recommends that you backup your system disk before installing any software. Failure to back up all files on your system may result in unrecoverable loss of data.

# <span id="page-19-0"></span>**1.4 Installing the Ultra2 SCSI Drivers**

The LSI Logic ITSPS and ITHPS Ultra2 SCSI device drivers are optimized for low CPU overhead and high I/O throughput, making use of the LSI Logic single interrupt scripts. The ITHPS driver supports the ITI8200 adapters that have the LSI53C896 controller. The ITSPS driver is for another LSI Logic Ultra2 SCSI controller and its associated host adapters.

The ITSPS and ITHPS device drivers are bundled together and included in your host adapter kit. This document refers to the installation of the ITHPS driver. When you install the ITHPS driver, the ITSPS driver is automatically installed as well. The ITSPS driver supports older LSI Logic Ultra2 SCSI controllers.

### <span id="page-19-1"></span>**1.4.1 Features**

The ITHPS device driver supports these features:

- Synchronous negotiation (including Fast SCSI/Ultra SCSI/Ultra2 SCSI)
- Multiple host adapters
- Disconnect/Reselect
- Multiple and noncontiguous Logical Unit Numbers (LUNs)
- Scatter/Gather
- Wide devices, and tagged command queuing
- **Multiprocessors**

## <span id="page-19-2"></span>**1.4.2 Description**

The LSI Logic ITHPS driver conforms to the Sun Microsystems SCSA specifications' for device drivers. The LSI Logic ITHPS device driver allows the Solaris operating system to interface with SCSI devices

connected to the LSI Logic Ultra2 SCSI controller with support for Low Voltage Differential (LVD) devices. This driver takes advantage of new hardware features in the LSI53C896 controllers to minimize CPU utilization, including a single interrupt per I/O.

As mentioned above, this driver allows connection of SCSI devices including disk drives, CD-ROMs, and tape drives for PCI-based machines. To support a new SCSI device, the Solaris architecture requires that the device complies to the SCSI standard.

Note**:** If you plan on using an LSI Logic adapter for your System Disk, you *must* use the Network install procedure in order to load the device driver during installation.

## <span id="page-20-0"></span>**1.4.3 Floppy Disk Install**

To install the LSI Logic ITHPS driver to an existing Solaris system, you must be logged into the root directory on your Solaris system. If you received the ITHPS driver on a floppy diskette, follow these steps:

- Step 1. Place the diskette in the floppy drive.
- Step 2. Type at the command prompt:

volcheck

This command ensures that the system can see the floppy.

Step 3. Change the directory to the root directory of the floppy. For example:

cd /floppy/floppy0

Step 4. Start the installation by invoking the pkgadd command as:

pkgadd -d.

The ITHPS device driver is now installed.

Step 5. Reboot the machine to reconfigure the system and to recognize the new devices.

## <span id="page-21-0"></span>**1.4.4 Distribution File Install**

If you received the ITHPS driver in an itis\_install.tar.Z file, follow these steps:

Step 1. Uncompress and untar the itis install.tar.Z file by typing at the command prompt:

> uncompress itis\_install.tar.Z tar -xvf itis\_install.tar cd install

This will create a directory named install.

Step 2. Start the installation by invoking the pkgadd command as:

pkgadd -d

The ITHPS device driver is now installed.

- Step 3. Reboot the machine to reconfigure the system and to recognize the new devices.
	- Note**:** If you change the disk drive configuration of your machine, it may be necessary to issue the command:

touch /reconfigure

and then reboot the system in order for the system to detect and correctly install your new disks.

# <span id="page-21-1"></span>**1.5 Using the Network Installation Procedure**

If you are using your ITI8000 adapters to support your Solaris SPARC system disk, you must install the Solaris operating system using a network install. This section describes a complete installation of Solaris to a client system using the ITI8000 CompactPCI Ultra2 SCSI adapters for the system disk. The method described in this section allows you to install the LSI Logic ITHPS driver onto a network boot kit, which makes it available during the Solaris SPARC installation script.

If you are simply installing an ITI8000 adapter as an additional storage adapter in an existing system, use the driver installation procedure described in [Section 1.4, "Installing the Ultra2 SCSI Drivers," page 1-6](#page-19-0).

## <span id="page-22-0"></span>**1.5.1 Setting up a Boot/Install Server**

Refer to the "Preparing to Install Solaris Software Over the Network" section of the Solaris Advanced Installation Guide, available at http://docs.sun.com

To set up a boot/install server, follow these steps:

- Step 1. Insert the Solaris distribution CD-ROM into the boot/install server's CD-ROM drive.
- Step 2. Change the directory to the Tools area on the distribution CD-ROM by typing:

cd /cdrom/cdrom0/Solaris\_2.6/Tools

Step 3. Execute the setup\_install\_server script to copy the boot and installation files to your boot/install server. Type at the command prompt:

./setup\_install\_server /export/home/install

## <span id="page-22-1"></span>**1.5.2 Installing the ITHPS Driver**

After you have set up your network boot/install server, you can install the ITHPS driver on the boot/install server. To install the device driver, follow these steps:

- Step 1. Place the driver diskette in the floppy drive.
- Step 2. Execute the volcheck command by typing at the command prompt:

volcheck

This command ensures that the system can see the floppy.

Step 3. Change the directory to the root of the floppy by typing at the command prompt:

cd /floppy/floppy0

Step 4. Execute the install.sh shell script to add the ITHPS driver to the boot installation area:

./install.sh –n /export/home/install/Solaris\_2.6

Note: For Solaris 2.7 boot files, the directory would be /export/home/install/Solaris\_2.7.

> The message "major number maximum based on server, not client" can safely be ignored.

When you execute the install. sh script in this way, you copy and install the Ultra2 SCSI device driver into the Tools/Boot/ area of the boot files. This allows ITI8000 adapters to be booted for installation through the bootserver.

## <span id="page-23-0"></span>**1.5.3 Adding Clients to your Boot/Install Server**

For each machine that boots into the boot/install server, you must add a client entry on the boot/install server. To add clients, follow these steps:

Step 1. Change the directory to the boot/install kit by typing at the command prompt:

cd /export/home/install/Solaris\_2.6/Tools

Step 2. Execute the add install client script to add the client machine by typing at the command prompt:

./add\_install\_client -i ipaddr

-e ethernetid client\_name platform\_group

Where:

ipaddr is the tcp/ip address of the client

ethernetid is the ethernet hardware (mac) address of the client

client name is the client's system name

platform\_group is the client's vendor defined hardware group

For example, the result could be:

```
./add_install_client -i 192.168.103.124
–e 00:08:26:02:25:34 sunsys sun4u
```
Note: You can obtain the platform group from a machine of the same type as the target client using the uname  $-m$ command.

## <span id="page-24-0"></span>**1.5.4 Booting the Client using the ITHPS driver**

Follow these steps to install the Solaris operating system on the client target machine by using the boot/install server:

Step 1. Boot the network install kit by typing at the ok prompt:

ok boot net -v

- Important: It is important to choose "Manual Reboot" rather than "AutoReboot" during the Solaris installation on the target machine. If you choose "AutoReboot", you will not have the opportunity to complete the installation of the Ultra2 SCSI driver and your system will fail to boot.
- Step 2. Follow the prompts to complete the Solaris installation.
- Step 3. Proceed to a console window and run the following script:

/sbin/itisinst

This script copies and installs the driver from the boot server to the newly created Solaris installation. After this script has been run, the Ultra2 SCSI device driver installation is complete.

- Step 4. Reboot your system.
	- Notes: The message "major number maximum based on server, not client" can safely be ignored.

Your Sun machine will prompt you to allow power saving automatic shutdown. You must answer No to this question if you are using the LSI Logic CompactPCI adapter to support your boot disk.

If you change the disk drive configuration of your machine, issue the command:

touch /reconfigure

and then reboot the system in order for the system to detect and correctly install your new disks.

# <span id="page-25-0"></span>**1.6 Troubleshooting**

The following are some potential error messages that may be preceded by a warning message displayed by the operating system. In the message descriptions below, the ITHPS<n> signifies that <n> can be replaced by some number assigned to it by the operating system. That value helps to identify the SCSI bus that is reporting the error.

**ITHPS<n> This hardware not supported by this driver** The ITHPS driver has been told to control a 53C896 hardware, which is made by a manufacturer other than LSI Logic. This adapter requires a special driver provided by that manufacturer. Please contact the manufacturer for assistance.

#### **ITHPS<n> Failed to map device registers** The ITHPS driver was unable to access the hardware registers necessary for operation. The operating system did not properly configure the PCI device.

**ITHPS<n> Hardware not properly enabled by system, cmd = 0xnnnn**

The system has not properly enabled the configuration resources that the ITHPS driver needs in order to use this hardware. The  $cmd = 0$ xnnnn value needs to be reported to technical support.

**ITHPS<n> Ignored invalid scsi-initiator-id value = x** The ithps.conf file has an invalid scsi-initiator-id value as displayed in the error message. The allowable values are in the range 0 through 15.

#### **ITHPS<n> Could not allocate memory to read configuration data.**

The ITHPS driver was unable to allocate memory required to process the configuration data. This means that the configuration was not properly determined. To fix this, you need to manually configure the driver using the ithps.conf file.

#### **ITHPS<n> Unable to make reset notification callbacks** The ITHPS driver was unable to notify the target device driver of a SCSI bus reset. The target driver may start to malfunction because of this.

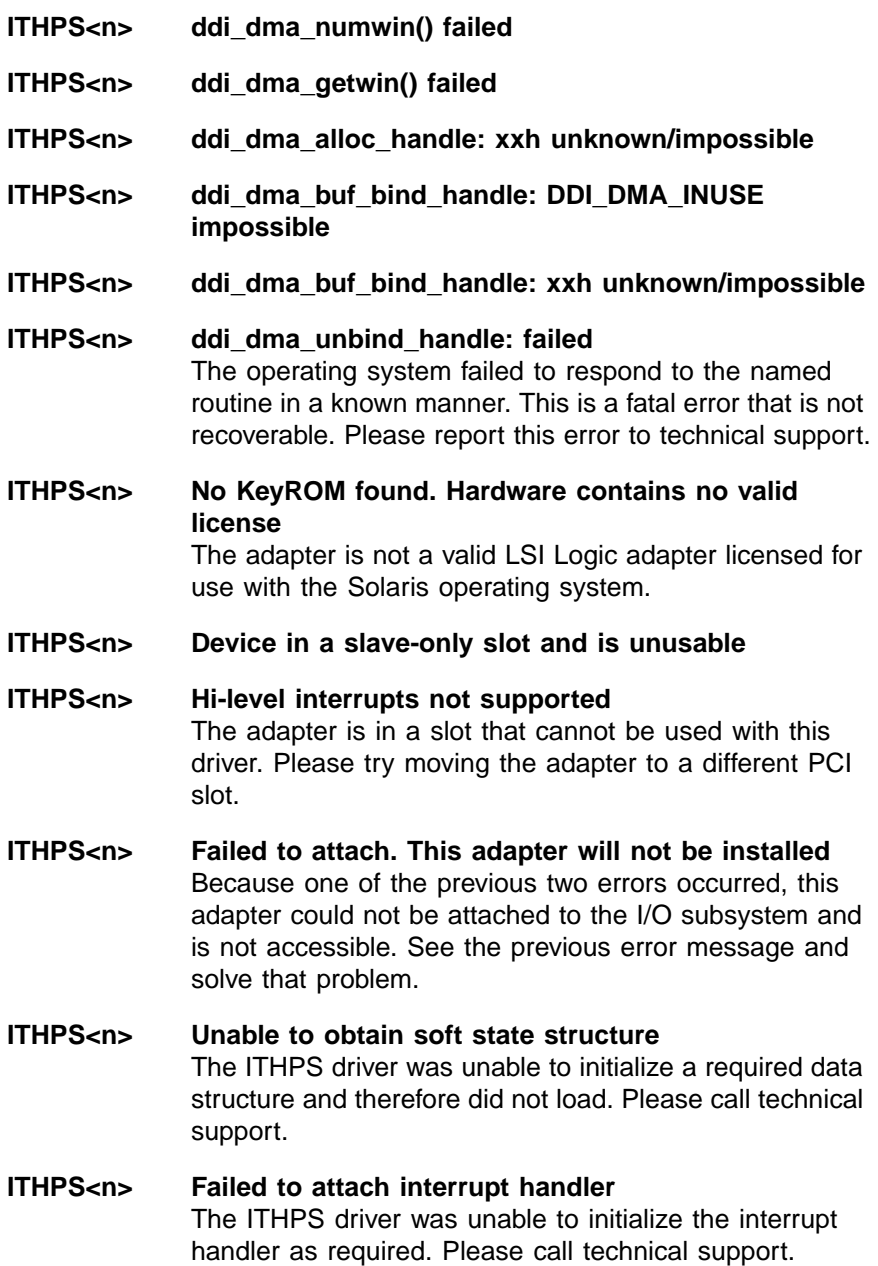

- **ITHPS<n> The adapter is malfunctioning**
- **ITHPS<n> The adapter is malfunctioning or is of an unknown type** The ITHPS driver is not able to communicate with the hardware. You may need to update your driver or your hardware.
- **ITHPS<n> Failed to create minor node required for DMI interface** The ITHPS driver was unable to create an entry point for the DMI device driver. If you are not using the DMI device driver then you may safely ignore this message.
- **ITHPS<n> Could not attach to the SCSI subsystem** The ITHPS driver was unable to communicate with the SCSI device driver that is part of the operating system. You may need to update your driver.
- **ITHPS<n> Failed to allocate memory** The ITHPS driver was unable to allocate the memory needed during initialization. You may have run out of available memory.

### **ITHPS<n> Unbind failed!** The ITHPS driver had a problem when attempting to unload itself. This is a fatal error.

# <span id="page-28-1"></span><span id="page-28-0"></span>**Chapter 2 Describing the ITI8241C-S Adapter**

This chapter describes the ITI8241C-S adapter, which is a fully configured module. This adapter is plug and play compatible with Sun Solaris SPARC systems. It includes these topics:

- [Section 2.1, "General Description," page 2-1](#page-28-2)
- [Section 2.2, "Using the Handle Connections," page 2-6](#page-33-0)
- [Section 2.3, "Describing the Connectors," page 2-8](#page-35-0)
- [Section 2.4, "Configuring the ITI8241C-S Module," page 2-12](#page-39-0)
- [Section 2.5, "Configuring with Rear I/O Exits," page 2-14](#page-41-0)
- [Section 2.6, "Connecting the Rear I/O Backplane," page 2-17](#page-44-0)

## <span id="page-28-2"></span>**2.1 General Description**

The ITI8241C-S adapter includes two Ultra2 SCSI ports, four Fast Ethernet Ports, and one Video Port. The four fully buffered twisted-pair Ethernet ports (RJ-45) provide four 10BASE-T/100BASE-TX channels on one CompactPCI adapter.

#### <span id="page-28-3"></span>**2.1.1 Features**

The ITI8241C-S adapter supports these features:

- Provides two Ultra2 SCSI ports
	- Capable of running LVD at up to 80 Mbytes/s
	- Capable of running Single-Ended (SE) at up to 40 Mbytes/s.
- Complies with the ANSI/IEEE Std. 802.3 CSMA/CD physical layer specification
- Provides four switchable 10BASE-T/100BASE-TX Ethernet channels with autonegotiation and conforms to the IEEE 802.3 Ethernet standard
- Allows up to 100 meters of twisted-pair without the use of repeaters
- Provides four independent Ethernet channels that can run at either 10 Mbits/s or 100 Mbits/s
- Operates at half duplex or full duplex
- Provides multiple 48-bit IEEE 802.3 style Media Access Control (MAC) identifiers, one for each Ethernet channel
- Includes LED indicators that provide link integrity for each Ethernet channel
- Provides SCSI LEDs for LVD, Termination, and Activity
- Provides one Video port

## <span id="page-29-0"></span>**2.1.2 Supporting the QFE Interface**

The ITI8241C-S adapter supports autonegotiation for the Ethernet interface. The autonegotiation protocol, as specified in the 100BASE-TX standard, automatically selects the operation mode (half-duplex or fullduplex) and speed (10 Mbits/s or 100 Mbits/s) based on the network the adapter is on.

The link speed and modes supported by the ITI8241C-S adapter are listed below in order of decreasing priority:

- 100 Mbits/s, full-duplex
- 100 Mbits/s, half-duplex
- 10 Mbits/s, full-duplex
- 10 Mbits/s, half-duplex

When you boot your system, an ITI8000 adapter advertises these capabilities to the Link Partner (a hub, switch, or another Network Interface Card (NIC) in a host system) at the other end of the link. If the Link Partner also supports autonegotiation, it will advertise its capabilities over the link. The common highest priority mode that both sides support is selected automatically for the link operation.

If you connect an ITI8000 adapter to a remote system or to an interface that is capable of autonegotiation, your system automatically selects the speed and duplex mode.

If you connect an LSI Logic CompactPCI adapter to a Link Partner in which autonegotiation protocol is not operational, you can configure the device to not use this protocol. This forces the driver to set up the link in the mode and speed of your choice.

For more information, refer to the AnswerBook2 Platform Notes about the Sun Quad Fast Ethernet Device Driver document for mode information on the QFE driver and autonegotiation.

## <span id="page-30-0"></span>**2.1.3 Verifying the Installation**

After you have installed the ITI8241C-S adapter, but before you boot the system, perform the following tasks to verify the installation:

Step 1. Power on the system.

The system displays a banner.

- Step 2. Press the Stop-A keys to interrupt the boot process and to get to the ok prompt.
- Step 3. Use the show-devs command to list the system devices.

You should see lines in the list of devices, similar to the example below. Ports that are identified as /pci@1f,2000/pci@2/IntraServer,qfe@0,1

are the LSI Logic Fast Ethernet ports on the ITI8241C-S adapter. Depending on your system's configuration, various results appear when using this command. The information below is an example only.

```
ok show-devs
…
/pci@1f,2000/pci@2/IntraServer,qfe@0,1
/pci@1f,2000/pci@2/IntraServer,qfe@1,1
/pci@1f,2000/pci@2/IntraServer,qfe@2,1
/pci@1f,2000/pci@2/IntraServer,qfe@3,1
…
```
Note: If you do not see the devices listed, check to see that the adapter is firmly seated in the PCI slot. Remove and reinstall the adapter if necessary.

## <span id="page-31-0"></span>**2.1.4 Performing Diagnostic Testing**

The system adds the FCode self-test to the device tree during the probing phase of the OpenBoot PROM startup sequence. You can invoke the FCode self-test diagnostics by using the OpenBoot user interface test or test-all commands. If you encounter an error while running the diagnostics, appropriate messages will appear. Refer to the OpenBoot 3.x Command Reference Manual for more information on the test and test-all commands.

The self-test exercises most functionality of the adapter after it has been connected to a network. The self-test looks for these conditions:

- Isolates faulty devices
- Checks that no hardware fault exists
- Checks connectivity during adapter card installation
- Verifies that all components are functional

To help identify problems when the system containing the LSI Logic ITI8241C-S adapter does not boot, follow these steps:

Step 1. Type at the ok prompt:

```
ok setenv diag-switch? true
ok test <device-path>
```
Where <device-path> is the path to an Ethernet device as displayed by the show-devs command, for example:

/pci@1f,0/pci@1/pci@2/IntraServer,qfe@0,1

/pci@1f,0/pci@1/pci@2/IntraServer,qfe@1,1

/pci@1f,0/pci@1/pci@2/IntraServer,qfe@2,1

/pci@1f,0/pci@1/pci@2/IntraServer,qfe@3,1)

The system will display messages similar to these:

Hme register test --- succeeded. Internal loopback test -- succeeded.

```
Transceiver check -- Using Onboard Transceiver - Link Up.
passed
ok
```
Ensure the following tests are run during the execution of the test command:

- qfe register
- MAC Internal Loopback
- 100 Mbit PHY Loopback
- 100 Mbit TP Loopback
- 10 Mbit XCVR Loopback
- Important: To test other channels of the adapter, you must execute the test command separately on each channel.
- Step 2. Type this command at the ok prompt after you have completed the testing:

ok setenv diag-switch? False

This command turns off diagnostic mode. If diag-switch? is left as true, the time for the system to initialize will increase.

## <span id="page-32-0"></span>**2.1.5 Monitoring Network Activity**

To verify that the system recognizes the Ethernet connection, make sure that you are connected to an active network. To monitor network activity of incoming network packets, follow these steps:

Step 1. Type at the ok prompt (include quotation marks and spaces):

ok setenv diag-switch? true ok apply watch-net <full path name of the qfe interface>

The system will display messages similar to these:

Internal loopback test -- succeeded. Transceiver check -- passed Looking for Ethernet Packets. '.' is a Good Packet. 'X' is a Bad Packet.

Step 2. Press any key to stop.

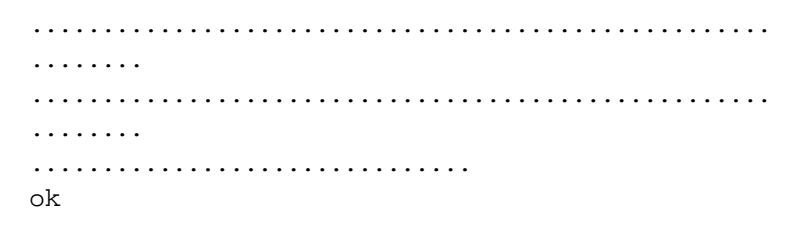

Note: Where *<device-path*> is the path to an Ethernet device as displayed by the show-devs command, for example:

/pci@1f,0/pci@1/pci@2/IntraServer,qfe@0,1

/pci@1f,0/pci@1/pci@2/IntraServer,qfe@1,1

/pci@1f,0/pci@1/pci@2/IntraServer,qfe@2,1

/pci@1f,0/pci@1/pci@2/IntraServer,qfe@3,1

Step 3. Type this command at the ok prompt after testing has completed:

ok setenv diag-switch? False

This command turns off diagnostic mode. If diag-switch? is left as true, the time for the system to initialize will increase.

Step 4. Reboot the system after examining the network activity.

## <span id="page-33-0"></span>**2.2 Using the Handle Connections**

The ITI8241C-S adapter includes an external SCSI connector for each Ultra2 SCSI port, which is accessible through the front bulkhead handle.

The design of this board provides four Ethernet connectors on the adapter handle. These connectors are known to the Solaris system as qfe0 – qfe3. They are numbered from the top of the handle to the middle, where the port closest to the top (or end) of the handle is qfe0. See [Figure 2.3](#page-36-0) for location of these Ethernet ports.

Note: The system names your ports with the next four available qfe numbers if there are existing qfe ports in your system.

The module handle contains a 15-pin "D" standard VGA connector. Plug the VGA monitor into this connector, and plug the system keyboard and mouse to the CPU keyboard and mouse port. The Solaris operating

system automatically recognizes the ATI video subsystem under the m64 driver.

To connect your external devices to the ITI8241C-S adapter, use the diagram shown in [Figure 2.1](#page-34-0) as a guide.

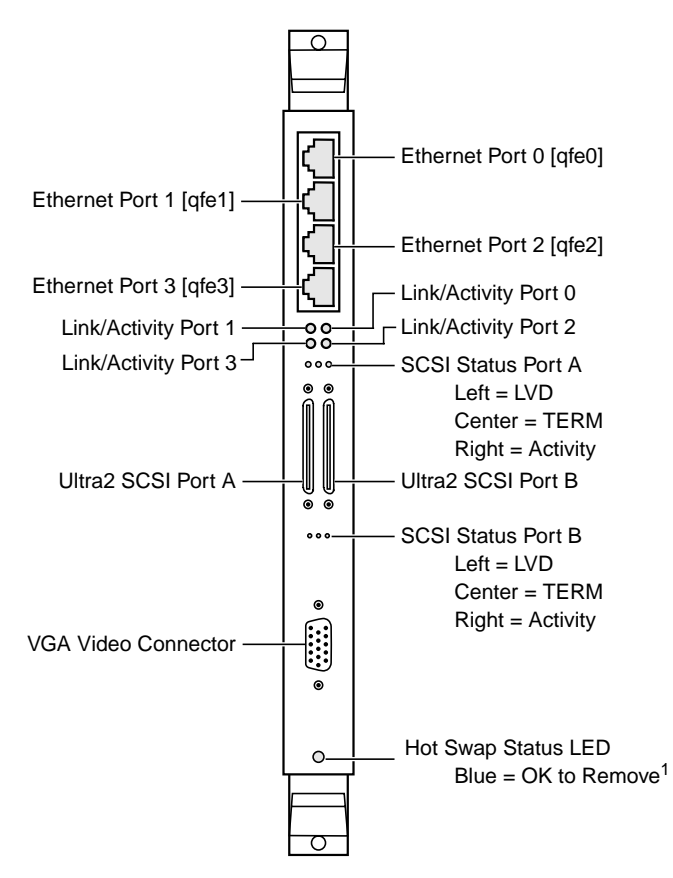

<span id="page-34-1"></span><span id="page-34-0"></span>**Figure 2.1 ITI8241C-S I/O Connector Configuration**

1. Contact your Software Vendor for details. Some operating systems do not support Hot Swap.

To connect your external devices to the ITI8241C-R rear I/O module, use the diagram shown in [Figure 2.2](#page-35-2) as a guide.

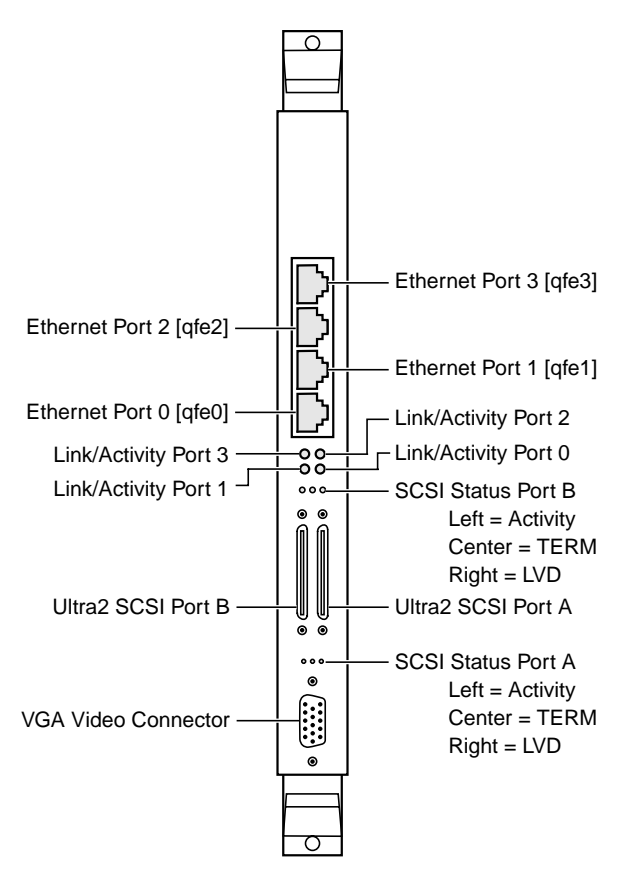

<span id="page-35-2"></span>**Figure 2.2 ITI8241C-R Rear I/O Connector Configuration**

# <span id="page-35-0"></span>**2.3 Describing the Connectors**

This section provides the connector pinouts for the Ethernet and video portion of the ITI8241C-S adapter. For information about SCSI connectors, refer to [Section 3.4, "Connecting Internal and External](#page-55-2) [Devices," page 3-8](#page-55-2).

## <span id="page-35-1"></span>**2.3.1 Ethernet**

[Figure 2.3](#page-36-0) illustrates the 8-pin RJ-45 connector for 10/100 Mbits/s Ethernet.
### **Figure 2.3 8-Pin RJ-45 Connector (Front)**

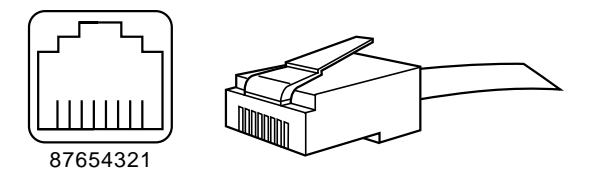

[Table 2.1](#page-36-0) shows the connection pin assignments.

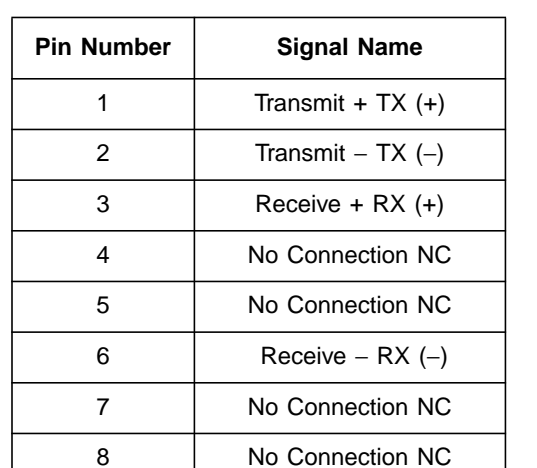

#### <span id="page-36-0"></span>**Table 2.1 8-Pin Connector Pin Assignments**

[Table 2.2](#page-37-0) lists the pin connections from the ITI8241C-S adapter to a network hub.

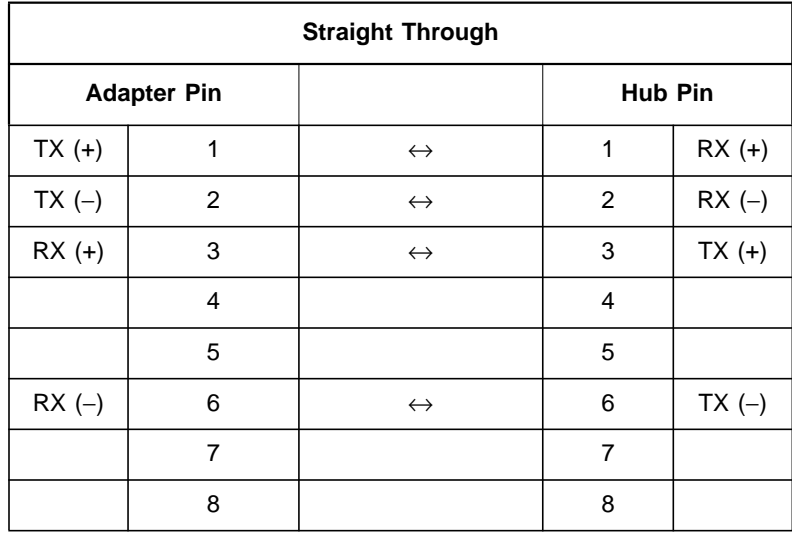

#### <span id="page-37-0"></span>**Table 2.2 Adapter to Network Hub Wiring**

[Table 2.3](#page-37-1) shows a point to point connection from the ITI8241C-S adapter to another network adapter.

| <b>Crossover</b>     |                |                   |                      |          |
|----------------------|----------------|-------------------|----------------------|----------|
| <b>Adapter 1 Pin</b> |                |                   | <b>Adapter 2 Pin</b> |          |
| $TX (+)$             | 1              | $\leftrightarrow$ | 3                    | $RX (+)$ |
| $TX(-)$              | $\overline{2}$ | $\leftrightarrow$ | 6                    | $RX(-)$  |
| $RX (+)$             | 3              | $\leftrightarrow$ | 1                    | $TX (+)$ |
|                      | 4              |                   | 4                    |          |
|                      | 5              |                   | 5                    |          |
| $RX(-)$              | 6              | $\leftrightarrow$ | 2                    | $TX(-)$  |
|                      | 7              |                   | 7                    |          |
|                      | 8              |                   | 8                    |          |

<span id="page-37-1"></span>**Table 2.3 Adapter to Adapter (Point to Point) Wiring**

In order for your network to operate properly, you must use a category of network cabling that is appropriate for the data rate of the port. For 10 Mbits/s operation, you must use a Category 3 or Category 5 cable. For 100 Mbits/s or 100 Mbits/s Full Duplex operation, you must use a Category 5 cable.

The maximum cable segment length supported at 100 Mbits/s speed, on Category 5 cable, is 100 meters. Any single cable segment (adapter to adapter or adapter to network hub) must be within the 100 meters length requirement.

### **2.3.2 Video**

The VGA interface on the ITI8241C-S adapter uses the industry standard 15-pin "D" connector as shown in [Figure 2.4](#page-38-0).

<span id="page-38-0"></span>**Figure 2.4 Video Connector**

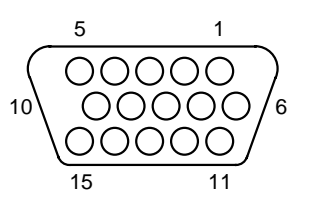

[Table 2.4](#page-38-1) lists the Video connector pinouts.

<span id="page-38-1"></span>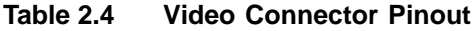

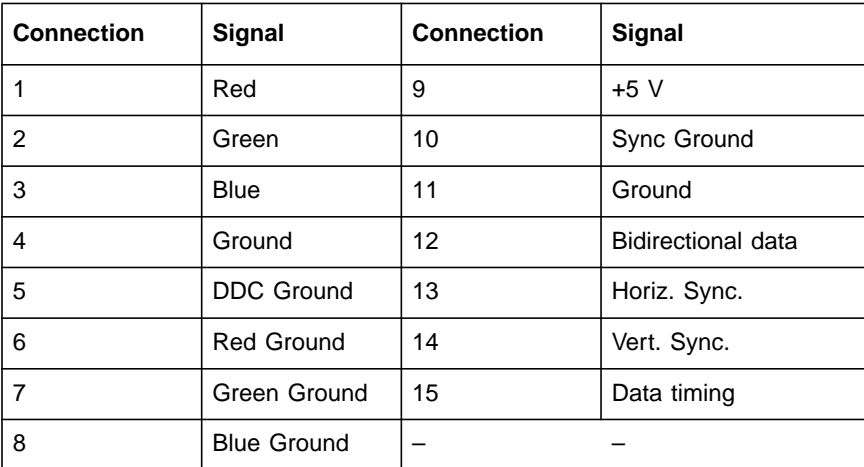

# **2.4 Configuring the ITI8241C-S Module**

To locate the major components and option jumpers on the ITI8241C-S adapter, refer to [Figure 2.5](#page-39-0) as a guide.

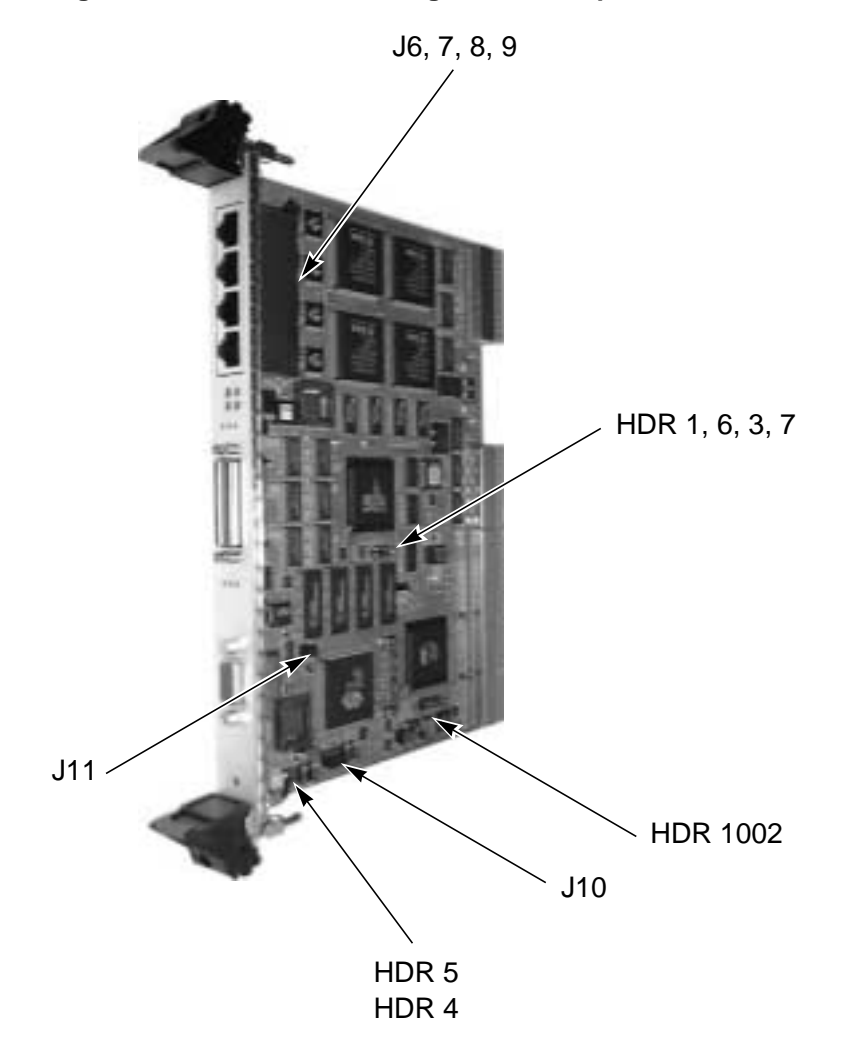

<span id="page-39-0"></span>**Figure 2.5 ITI8241C-S Configuration Jumper and Header Location**

[Table 2.5](#page-40-0) provides the functions of the various headers and jumpers.

| <b>Header Number</b> | <b>Function</b>                          |
|----------------------|------------------------------------------|
| HDR 1                | <b>Bus A Internal Termination Invert</b> |
| HDR 3                | <b>Bus B Internal Termination Invert</b> |
| HDR 4                | Video Disable                            |
| HDR <sub>5</sub>     | Video Interrupt Disable                  |
| HDR 6                | <b>Bus A External Termination Invert</b> |
| HDR 7                | <b>Bus B External Termination Invert</b> |
| HDR 1002             | Hot Swap Register Disable                |
| J6                   | Ethernet Port 0 Front/Rear Select        |
| J7                   | Ethernet Port 1 Front/Rear Select        |
| J8                   | Ethernet Port 2 Front/Rear Select        |
| J9                   | Ethernet Port 3 Front/Rear Select        |
| .111                 | Video Front/Rear                         |
| J10                  | Video Front/Rear                         |

<span id="page-40-0"></span>**Table 2.5 Configuration Headers and Jumpers**

[Figure 2.6](#page-41-0) illustrates the ITI8241C-R Rear I/O Transition Module.

<span id="page-41-0"></span>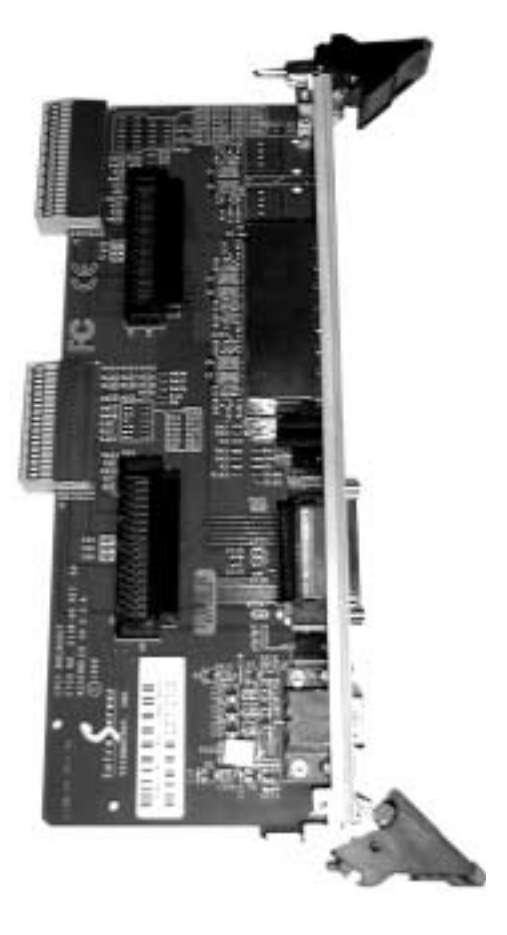

**Figure 2.6 LSI Logic ITI8241C-R Rear I/O Transition Module**

# **2.5 Configuring with Rear I/O Exits**

This section describes how to configure your ITI8241C-S adapter to exit from the rear of the board.

# **2.5.1 SCSI**

The ITI8241C-S SCSI ports on the front and rear are all active at the same time. The ITI8241C-R variant of the module allows SCSI to exit from the rear of the system enclosure by connecting to J3 and J5 connectors of the ITI8241C-R module.

If the front ports are used alone, or the rear ports are used alone, then the module terminates the SCSI bus. If the rear and front SCSI port on either the A or B SCSI channel are used together, the module automatically disables the onboard terminators for that port.

No manual configuration of the SCSI termination is required. The state of the on-board termination can be monitored on the TERM LED on the module handle.

### **2.5.2 Ethernet**

To configure the ITI8241C-S Ethernet port to exit the rear of the system cabinet through the ITI8241C-R rear I/O module, follow these steps:

- Step 1. Locate J6, J7, J8, and J9. (See [Figure 2.7](#page-42-0) for jumper locations)
- Step 2. Move the jumpers for each port to the Front "F" or Rear "R" position.

Each port can be configured for front I/O [\(Figure 2.7](#page-42-0)) or rear I/O [\(Figure 2.8](#page-43-0)).

#### <span id="page-42-0"></span>**Figure 2.7 Ethernet Port Configured for Front I/O**

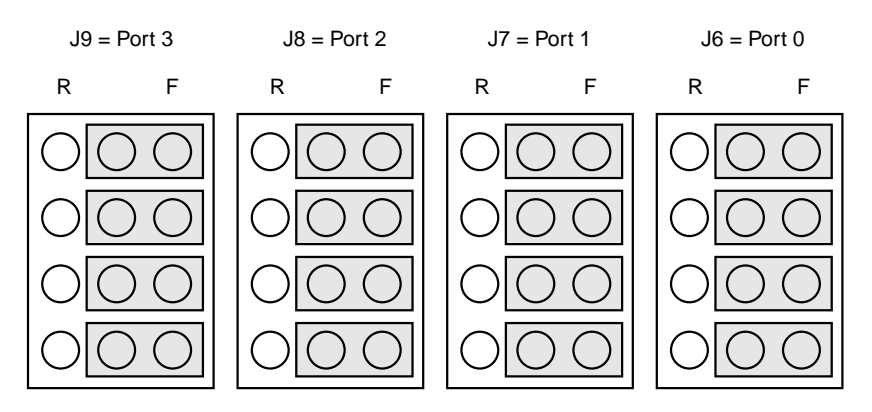

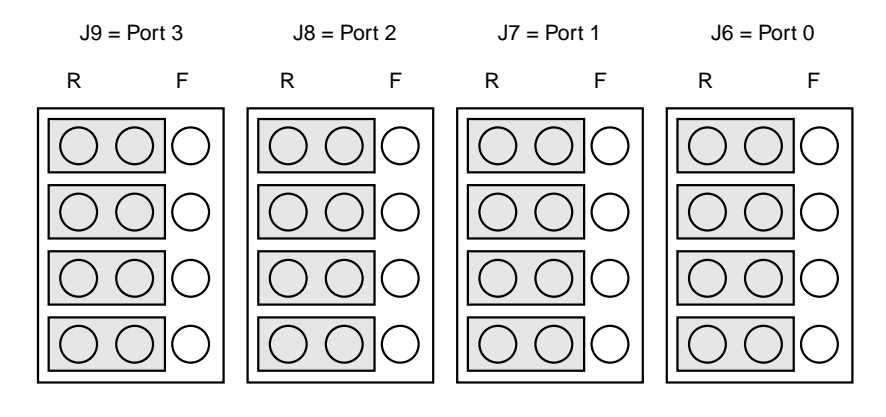

#### <span id="page-43-0"></span>**Figure 2.8 Ethernet Port Configured for Rear I/O**

### **2.5.3 Video**

To configure the ITI8241C-S video port to exit the rear of the system cabinet through the ITI8241C-R rear I/O module, follow these steps:

- Step 1. Locate J10 and J11. (See [Figure 2.9](#page-43-1) for jumper locations)
- Step 2. Move each of the jumpers on J10 and J11 from the "F" position [\(Figure 2.9](#page-43-1)) to the "R" position ([Figure 2.10](#page-44-0)).

#### <span id="page-43-1"></span>**Figure 2.9 Video Port Configured for Front I/O**

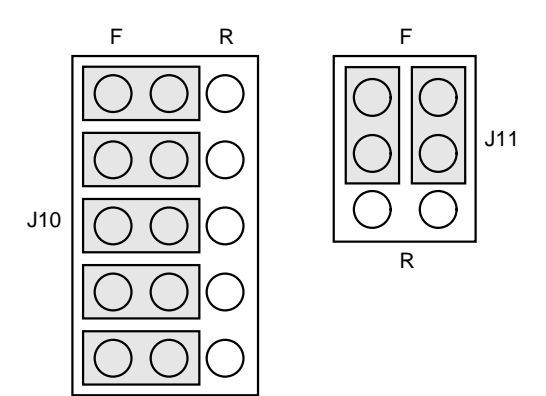

<span id="page-44-0"></span>**Figure 2.10 Video Port Configured for Rear I/O**

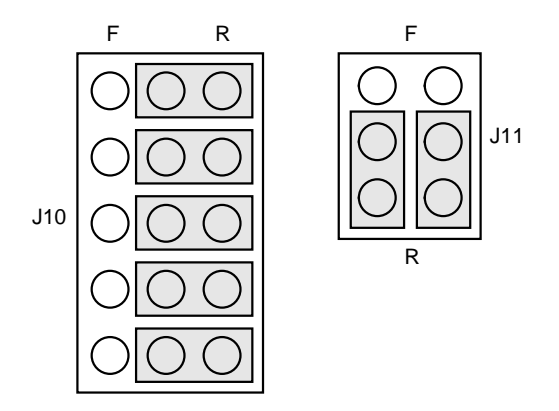

This configuration activates the video connector on the ITI8241C-R Rear I/O module and de-activates the front video connector on the ITI8241C-R module.

# **2.6 Connecting the Rear I/O Backplane**

All I/O is accessible through the rear connectors of the module on J3 and J5 connectors. [Figure 2.11](#page-45-0) illustrates the block diagram for this adapter.

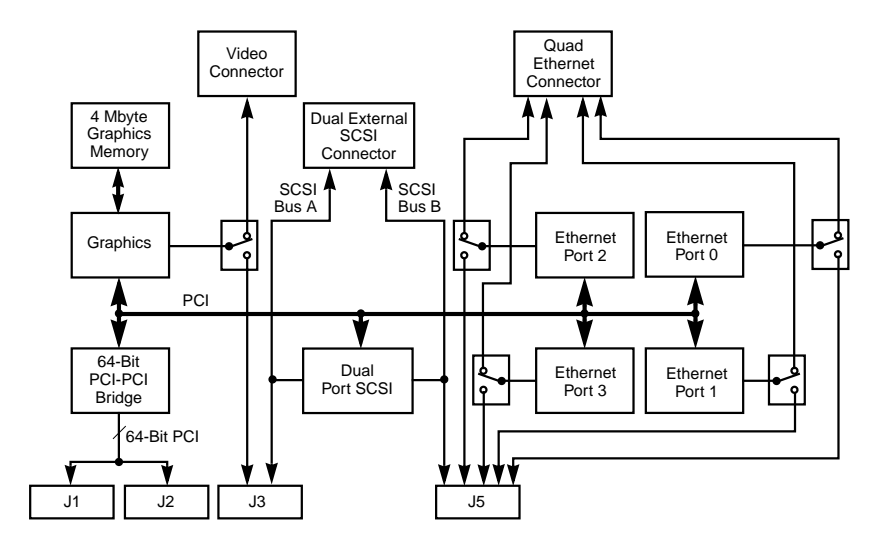

<span id="page-45-0"></span>**Figure 2.11 ITI8241C-S Multifunction Adapter**

The J3 connector brings the video and SCSI Channel A to the backplane and brings the J5 connector brings SCSI Channel B and the four Ethernet channels to the backplane. The optional rear I/O module ITI8241C-R uses J3 and J5 to bring SCSI, Ethernet, and video to the rear of the system enclosure.

Tables [2.6](#page-46-0) and [2.7](#page-47-0) provide the backplane connector pinouts for the J3 and J5 connectors.

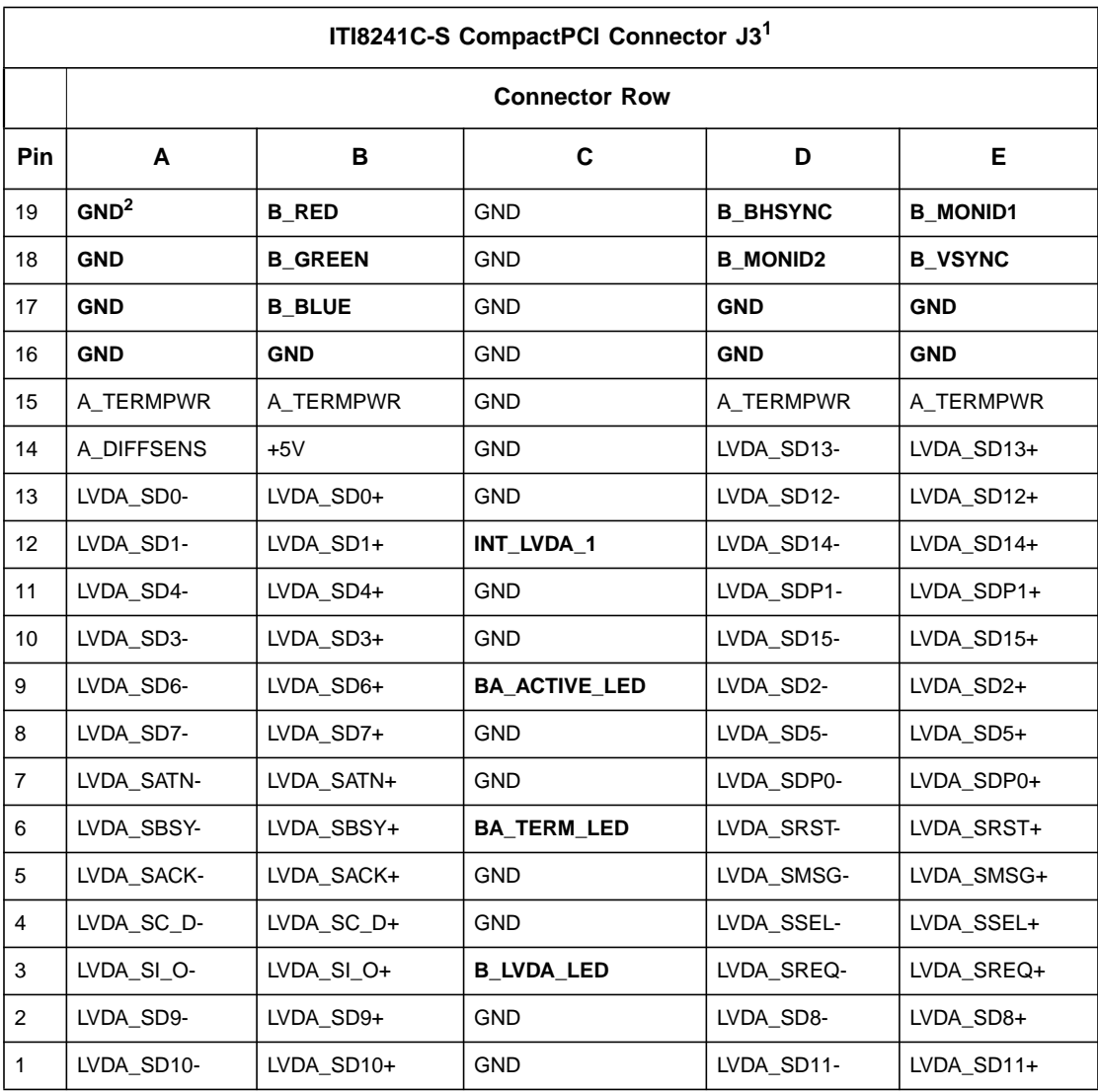

#### <span id="page-46-0"></span>**Table 2.6 Backplane Connector J3 Pinout**

1. Connector row F all grounds.

2. Bold text indicates reserved pin on F module variation.

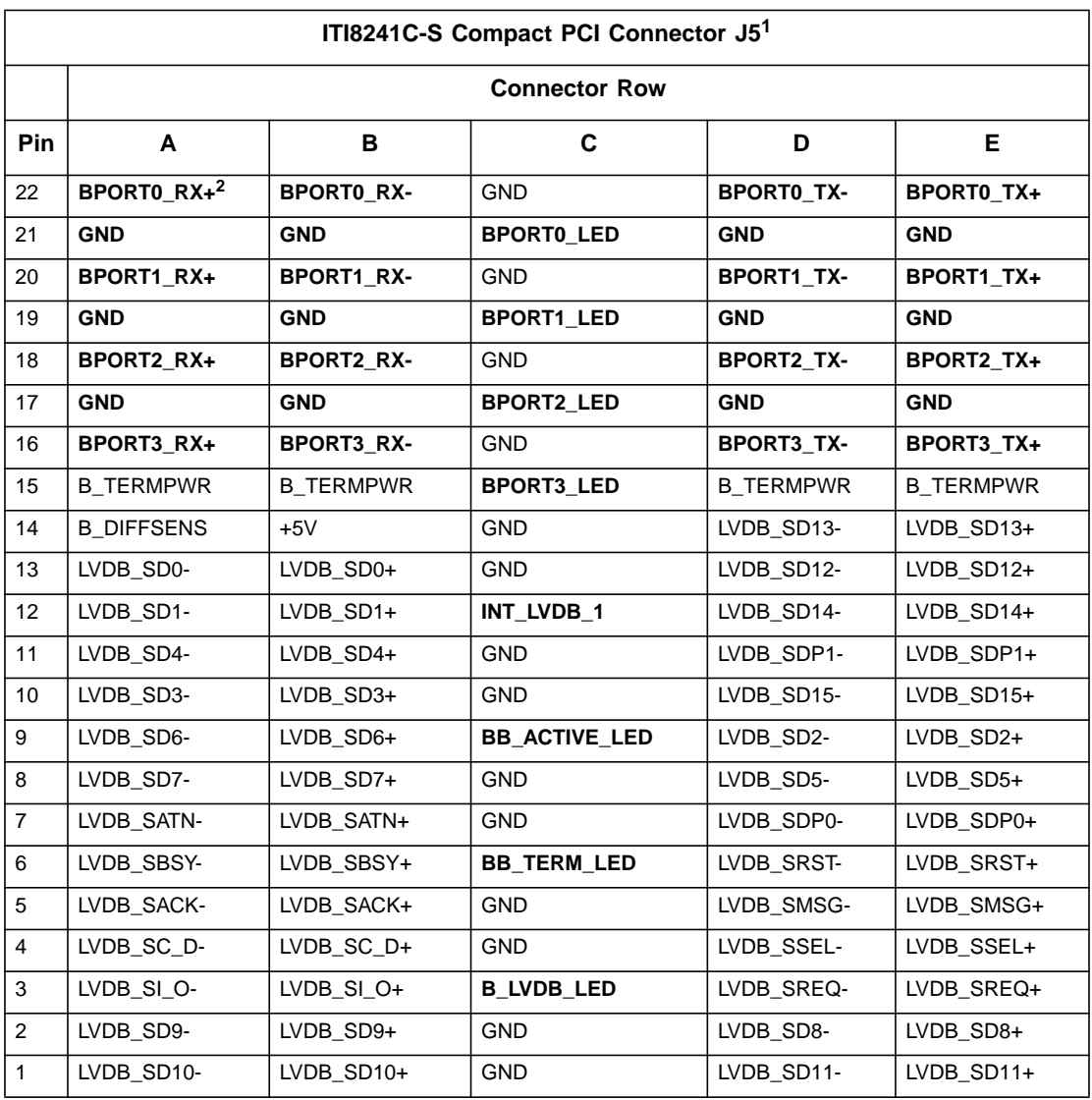

#### <span id="page-47-0"></span>**Table 2.7 Backplane Connector J5 Pinout**

1. Connector row F all grounds.

2. Bold text indicates reserved pin on F module variation.

# **Chapter 3 Configuring SCSI Devices**

This chapter provides information about configuring SCSI devices with specific reference to the ITI8200 Series CompactPCI adapters. It includes these topics:

- [Section 3.1, "General Description," page 3-1](#page-48-0)
- [Section 3.2, "Terminating the SCSI Bus," page 3-5](#page-52-0)
- [Section 3.3, "Setting SCSI IDs," page 3-7](#page-54-0)
- [Section 3.4, "Connecting Internal and External Devices," page 3-8](#page-55-0)
- [Section 3.5, "Cabling SCSI Devices," page 3-10](#page-57-0)

# <span id="page-48-0"></span>**3.1 General Description**

Correct installation of your adapter requires that you first understand the basic rules of the SCSI bus and correctly configure the termination. The configuration is based on the position of the LSI Logic CompactPCI adapter on the bus. In order for a SCSI bus to operate, it must be electrically terminated at both ends.

Each of the two Ultra2 SCSI ports are capable of running LVD at up to 80 Mbytes/s or Single-Ended (SE) at up to 40 Mbytes/s. If you place an SE device on an LVD bus, the bus will run in SE mode. As a result, this configuration reduces the overall bandwidth of the bus to 40 Mbytes/s.

The terminators for Low Voltage Differential (LVD) and Single-Ended (SE) on the ITI8200 Series CompactPCI adapters are fully automatic. Under normal circumstances, no manual intervention for correct operation is necessary.

## **3.1.1 Verifying Correct Installation**

Use this procedure to verify the installation of your ITI8200 Series Ultra2 SCSI adapter(s) before booting your system:

Step 1. Power on the system.

The system displays a banner.

- Step 2. Press the Stop-A keys to interrupt the boot process.
- Step 3. Stop at the ok prompt.
- Step 4. Type the show-devs command at the ok prompt to list the system devices.

ok show devs

The system displays information similar to this:

```
/SUNW,UltraSPARC-IIi@0,0
/pci@1f,0
/virtual-memory
/memory@0,0
/packages
/pci@1f,0/pci@1
/pci@1f,0/pci@1,1
/pci@1f,0/pci@1/pci@1
/pci@1f,0/pci@1/pci@1/IntraServer,Ultra2-scsi@0,1
/pci@1f,0/pci@1/pci@1/IntraServer,Ultra2-scsi@0
/pci@1f,0/pci@1/pci@1/IntraServer,Ultra2-scsi@0,1/tape
/pci@1f,0/pci@1/pci@1/IntraServer,Ultra2-scsi@0,1/disk
/pci@1f,0/pci@1/pci@1/IntraServer,Ultra2-scsi@0/tape
/pci@1f,0/pci@1/pci@1/IntraServer,Ultra2-scsi@0/disk
/pci@1f,0/pci@1,1/network@3,1
/pci@1f,0/pci@1,1/scsi@2
/pci@1f,0/pci@1,1/network@1,1
/pci@1f,0/pci@1,1/ebus@1
ok
```
/pci@1f,0/pci@1/pci@1/IntraServer,Ultra2-scsi@0 identifies the FIRST SCSI interface on the ITI-8000 CompactPCI Series adapter.

/pci@1f,0/pci@1/pci@1/IntraServer,Ultra2-scsi@0,1 identifies the SECOND SCSI interface on the ITI-8000 CompactPCI Series adapter.

- Note 1: The output above represents an example. The output of the show-devs command varies depending on your system and configuration. Use the corresponding entries on your system, not the ones given here.
- Note 2: If these devices are not listed, check that the adapter is correctly installed and reseat the adapter.

## **3.1.2 Identifying the SCSI Disks**

The probe-scsi-all command identifies the SCSI devices on your LSI Logic adapter. To identify your SCSI disks, type at the  $\circ$ k prompt:

ok probe-scsi-all

The system displays information similar to this:

```
/pci@1f,0/pci@1/pci@1/IntraServer,Ultra2-scsi@0,1
Target 0
 Unit 0 Disk SEAGATE ST39102LC 0004
Target 1
 Unit 0 Disk SEAGATE ST39102LC 0004
/pci@1f,0/pci@1/pci@1/IntraServer,Ultra2-scsi@0
Target 0
 Unit 0 Disk IBM DDRS-34560D DC1B
Target 1
  Unit 0 Disk IBM DDRS-34560D DC1B
```
If your system does not identify the SCSI disks on ITI8000 adapter, check the following:

- Does each disk have a unique SCSI ID?
- Does each disk have a SCSI ID that does not conflict with the SCSI ID of the ITI8000 adapter (Default  $id = 7$ )?
- Is the bus correctly terminated? The TI8000 adapter automatically terminates at the host end of the bus. You must have an SE/LVD terminator at the end of the SCSI chain.

To identify your ITI8000 adapters, follow these steps:

Step 1. Select the adapter entry by typing at the ok prompt:

cd /pci@1f,0/pci@1/pci@1/IntraServer,Ultra2-scsi@0,1

Step 2. Type .properties to show the adapter properties:

ok .properties

The system displays information similar to this:

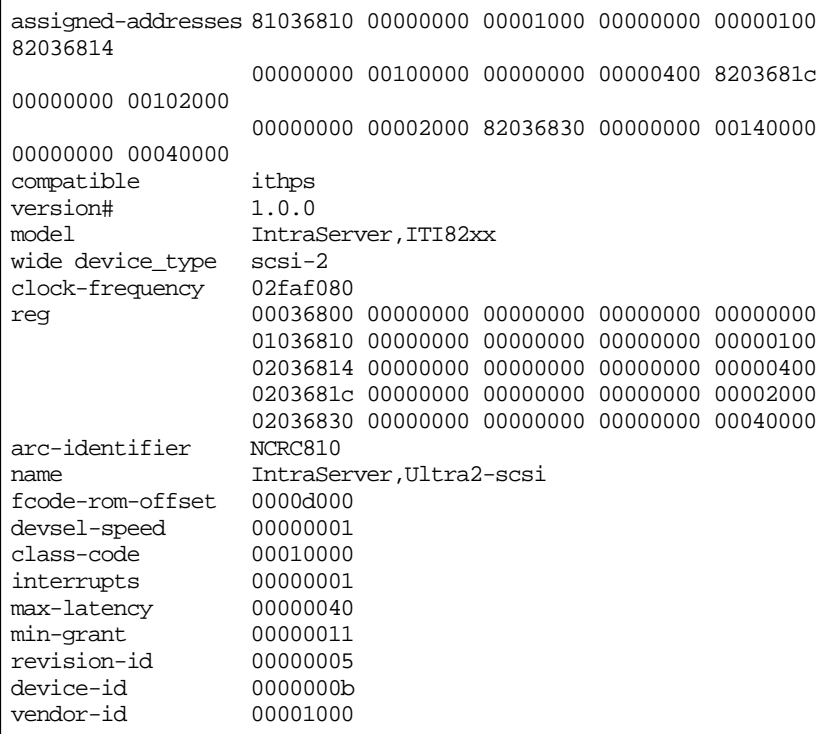

# <span id="page-52-0"></span>**3.2 Terminating the SCSI Bus**

Some basic SCSI principles must be applied to correctly configure the SCSI bus on your system. Most difficulties with the SCSI bus can be traced to improper termination and cabling.

To configure termination on each device on the SCSI bus, follow these requirements:

- Fnable termination on devices at the ends of the bus
- Disable termination on devices not at the end of the bus
- Use LVD/SE termination on the Ultra2 SCSI buses.
- Use active termination for Ultra Wide SCSI.

The SCSI bus must be terminated at both ends, and only at the ends.

### **3.2.1 Automatic SCSI Termination**

All of the ITI8000 SCSI adapters employ automatic termination. Under normal circumstances, no operator action is required to correctly terminate the SCSI bus if you observe the following rules:

- Only terminate each SCSI bus at the ends. If an ITI8000 adapter is at the end of the SCSI bus, the termination is set Automatically Enabled, which means the TERM light turns on to indicate the module is terminating the bus.
- If the LVD/SE bus on an ITI8000 adapter is located on a bus containing LVD devices, it is automatically set to LVD signal levels. The LVD light illuminates to indicate the bus is running in Ultra2 SCSI LVD (80 Mbytes/s) mode.
- If the LVD/SE bus on an ITI8000 adapter senses any Single-Ended (SE only) devices on the bus, it is automatically set to SE signal levels and run in Ultra SCSI (40 Mbytes/s) mode.
- Important: If you place SE devices on the LVD bus on a ITI8000 adapter, this forces the LVD bus to run in Ultra SCSI mode.

**QUICK CHECK**: If the LVD LED is on, the bus is capable of Ultra2 SCSI (80 Mbytes/s) performance. If the LED is off, the bus is capable of 40 Mbytes/s performance.

As a rule, SE devices and LVD devices should not be mixed on a bus. If all SE devices are kept on one SE bus, the LVD bus will run at Ultra2 SCSI speeds, while the SE devices will run at their maximum Ultra SCSI speeds.

If a "Y" cable is used on the FRONT external connector, placing the ITI8000 Series adapter in the middle of the LVD SCSI bus, you must install a jumper on HDR1 if the "Y" cable is on bus A and on HDR3 if the "Y" cable is on bus B. These jumpers are the invert termination headers. This forces the module to *not* terminate the bus. This situation could arise in a SCSI cluster.

Note: LSI Logic recommends that you do not use a "Y" cable out the front of the module. This causes a violation of the SCSI specification, which could degrade the bus performance or make it inoperable.

If a "Y" cable is used on the REAR external connector, placing the ITI8000 Series adapter in the middle of the LVD SCSI bus, you must install a jumper on HDR6 if the "Y" cable is on bus A and on HDR7 if the "Y" cable is on bus B. These jumpers are the invert termination headers. This forces the module to not terminate the bus. This situation could arise in a SCSI cluster.

If both the internal connector and the external connector of bus A are used on the Rear Transition module, then you must install a jumper on HDR6. If both the internal connector and the external connector of bus B are used on the Rear Transition module, then you must install a jumper on HDR7.

Note: LSI Logic recommends that you do not use a "Y" cable out the REAR of the module or use both the internal and external connector on the same bus on the Rear Transition module. This will cause a violation of the SCSI specification, which could degrade the bus performance or make it inoperable.

If you want to have the module in the middle of the SCSI bus, LSI Logic recommends that you use the external connector (of the desired bus) on the front of the module and one of the connectors (for the same bus) on the Rear Transition Module. This does not degrade the SCSI bus performance.

**QUICK CHECK**: If the TERM LED is on, the ITI8000 Series adapter is terminating the bus. If you are using the "Y" configuration as described above, the termination LED must be set to off.

LVD technology is not compatible with the older High Voltage Differential (HVD) SCSI standard. If an HVD device is placed on the Ultra2 SCSI LVD bus, the ITI8000 Series adapter will turn off the port. The system indicates this error by flashing the LVD LED Status Indicator. Do not use HVD terminators on your LVD bus.

**QUICK CHECK**: If the LVD LED is flashing, an HVD device has been sensed on the LVD bus. As a result, this bus is automatically disabled. To correct this problem, remove the HVD device.

# <span id="page-54-0"></span>**3.3 Setting SCSI IDs**

Each device and host adapter on the SCSI bus must have a unique SCSI ID. LSI Logic recommends that the host adapter be left at its default SCSI ID of 7. If you must change the host adapter ID, use the OBP setenv command to change the scsi-initiator-id from 7 to the desired value. You must change the SCSI ID of one or more of the adapters in a SCSI Clustered system because more than one ITI8000 adapter exists on the same SCSI bus.

On a 16-bit SCSI bus, each device must have a unique SCSI ID from 0–15. All LSI Logic CompactPCI adapters default to SCSI ID 7. All other devices on the bus should be given IDs from 0–6 or 8–15. Refer to the target devices' documentation about setting the targets' SCSI ID.

Note: Not all operating systems currently support SCSI IDs above 7. Refer to your specific operating system for more details.

# <span id="page-55-0"></span>**3.4 Connecting Internal and External Devices**

This section provides information about making internal and external SCSI bus connections.

## **3.4.1 Internal SCSI Device Connections**

To connect internal SCSI devices to the ITI8241C-R rear I/O adapter, use a multiconductor 68-position ribbon cable for 16-bit devices. There is one 68-position connector for each of the two SCSI buses. SCSI bus A is wired to J7 and SCSI bus B is wired to J8.

All Ultra2 SCSI LVD/SE connectors can run LVD SCSI at 80 Mbytes/s. To maximize the performance of the card, use all LVD capable devices. If you connect a non-LVD device to the LVD bus, the device runs in SE mode. This reduces the maximum performance of the port to 40 Mbytes/s.

If the SCSI bus is not in LVD mode (LVD LED is off), the SCSI bus length must be kept to the Ultra2 SCSI SE length of 1.5 meters.

Note**:** If the LVD LED is not illuminated, the LVD bus is not running in LVD mode. This is a quick check to indicate if a non-Ultra2 SCSI LVD device is on the LVD segment of the card.

#### **3.4.1.1 Attaching Ultra2 SCSI LVD Devices**

You can use a differential internal cable (50-401030) to attach internal LVD disks to the ITI8241C-R Rear I/O module. The LVD cable must be plugged into one of the LVD/SE connectors on the rear I/O adapter (J7 or J8). You must connect all internal LVD devices to this cable.

To configure internal devices on the LVD/SE bus, follow these steps:

Step 1. Set the device to a unique SCSI ID (0–6 or 8–15).

The host adapter default is SCSI ID 7.

Step 2. Plug the unterminated end of the SCSI cable into the LSI Logic CompactPCI adapter, making sure pin 1 (usually marked on the cable with a red stripe), corresponds to pin 1 on the connector.

- Step 3. Plug one connector on the ribbon cable to each of the devices on the bus.
- Step 4. Plug a 4-pin power connector into the power connector of each SCSI device.
- Step 5. The end of the LVD differential cable has a built-in LVD terminator that terminates the end of the internal LVD bus segment. The adapter terminates the other end of the bus automatically.

#### **3.4.1.2 Attaching SE Devices**

You can use the LSI Logic internal cable (50-401030) to attach internal SE disks to the ITI8241C-R rear I/O module. Note that placing any non-LVD drives on a bus causes the entire bus to run in SE mode, and reduces the maximum I/O throughput from 80 Mbytes/s to 40 Mbytes/s. If you must use SE drives on your system, place them all on the same bus, if possible.

To configure SE internal devices on the ITI8241C-R adapter, follow these steps:

- Step 1. Disable termination on all SE devices, and use a cable (50- 401030) that is capable of SE/LVD termination. This ensures the SCSI bus is only terminated at the end and that a high quality terminator is being used.
- Step 2. Set the device to a unique SCSI ID (0–6 or 8–15).

The host adapter default is SCSI ID 7.

- Step 3. Plug the end of the SCSI cable into the J7 or J8 connector on the ITI8241C-R adapter, making sure pin 1 (usually marked on the cable with a red stripe), corresponds to pin 1 on the connector.
- Step 4. Plug one connector on the ribbon cable to each of the devices on the SE bus
- Step 5. Plug a 4-pin power connector into the power connector of each SCSI device
	- Caution: If you are using J7 or J8, you must not also attach a cable to the corresponding external SCSI bus on the rear I/O module. If you attempt to use J7 and disks on the "A"

external rear I/O connector, or use disks on J8 and disks on the "B" external rear I/O connector, this will result in unpredictable behavior.

### **3.4.2 External SCSI Device Connections**

LSI Logic provides optional cables for all external devices. You must know the type of connector that you require on each end of the cable, and the length of cable required.

To connect external SCSI devices, follow these steps:

- Step 1. Enable termination on the end device only (last device on the cable).
- Step 2. Set each device to have a unique SCSI ID.

All ITI8200 adapters automatically enable or disable SCSI termination by sensing the cable configuration. [Table 3.1](#page-58-0) provides a cable guide to help you determine the correct cable for your applications.

Note: If you are using external devices, the end of the external cable must be correctly terminated with an LVD Ultra2 SCSI terminator.

### **3.4.3 Using the Activity LED**

The ITI8000 adapters have a built-in activity LED, which indicates when the SCSI bus is busy. The LED flashes to indicate activity on the bus.

# <span id="page-57-0"></span>**3.5 Cabling SCSI Devices**

All LSI Logic CompactPCI SCSI adapters support up to 15 devices per SCSI channel. Devices can be connected internally, externally, or a combination of internally and externally. For Ultra2 SCSI running in LVD mode, the cable must be kept within 12 meters for multidrop connections or 25 meters point to point. For Ultra2 SCSI in SE mode, LSI Logic recommends that the total bus (cable + module etch) length be kept to 1.5 meters.

LSI Logic recommends that you select a high quality SCSI cable for all device connections, due to the importance of optimal signal integrity.

Also, this ensures compliance with regulatory agency approval for system emissions. You can trace most problems encountered during the initial installation of a SCSI system to improper or low quality cabling and termination. LSI Logic carries a complete line of high quality SCSI cables, which you can order to meet the requirements of your configuration.

Note: In order to ensure optimal signal integrity in the Ultra2 SCSI LVD environment, a differential pair (twisted pair) cable must be used on all LVD segments of the bus.

# **3.5.1 LVD/SE SCSI Cable Selection Guide**

[Table 3.1](#page-58-0) describes the available cables for use with the ITI8200 Series CompactPCI adapters.

<span id="page-58-0"></span>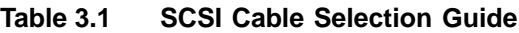

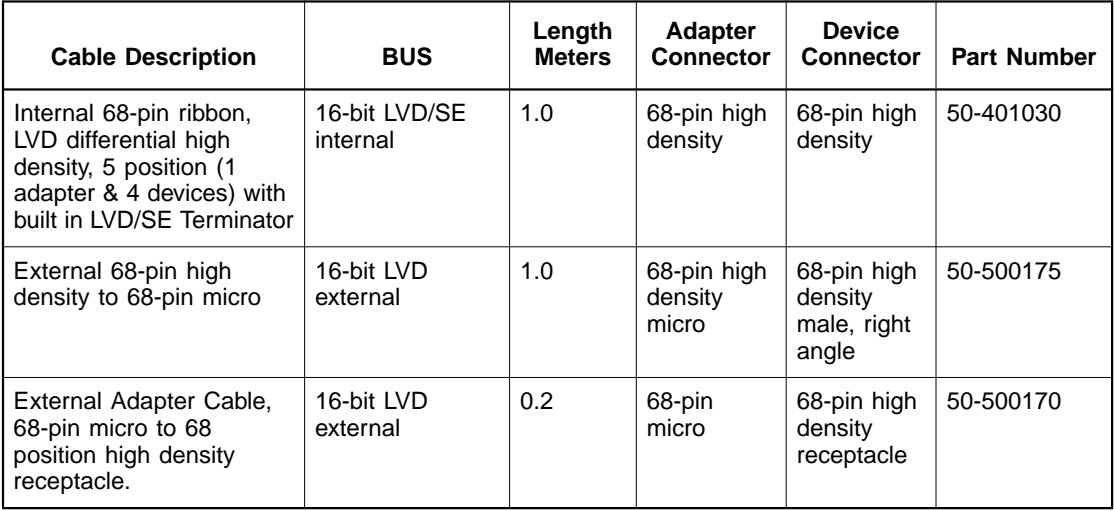

The ITI8200 Series adapter greatly increases the configuration flexibility for SCSI while it allows increased performance two to four times over previous generation products. LVD technology allows multidrop cables up to 12 meters, while operating at 80 Mbytes/s. You must provide LVD termination to the end of the bus. To maximize the performance of the ITI8000 Series adapter, follow these general rules:

- You must only connect Ultra2 SCSI LVD devices to the Ultra2 SCSI LVD connectors.
- If you must connect Ultra SCSI SE devices to the adapter, put them all on one bus. SE devices cause the bus to run at Ultra SCSI speeds and limit the bus performance to 40 Mbytes/s.
- The maximum cable length, end to end, of the LVD bus must be 12 meters or less for multidrop connections.
- The maximum cable length, end to end, of any bus running in SE mode must be 1.5 meters or less.

## **3.5.2 Cabling Internal Devices**

You must use the LSI Logic LVD differential cable and the LVD/SE 68-pin connector to connect all your internal LVD peripherals. The cable has a built-in terminator at the drive end. The ITI8000 Series adapter terminates the controller end. [Figure 3.1](#page-59-0) illustrates how to connect internal devices.

#### <span id="page-59-0"></span>**Figure 3.1 Internal Ultra2 SCSI LVD Devices Using ITI8241C-R Rear I/O**

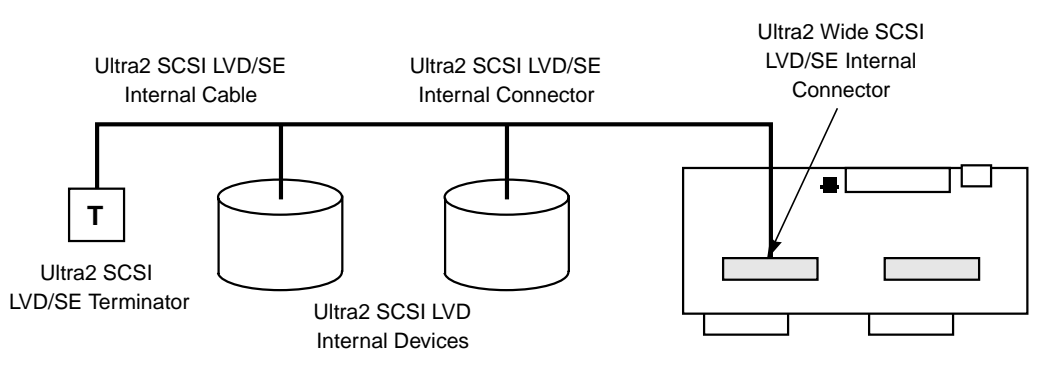

This example shows correct cabling of internal LVD devices to SCSI bus channel B of the ITI8241C-R Rear I/O module.

Note: In this configuration, external drives connected to the SCSI bus channel B rear I/O connector are not supported.

# **3.5.3 Cabling External Devices**

You must use a high quality differential cable for all your external LVD/SE connections. You must provide LVD termination at the end of the external bus. [Figure 3.2](#page-60-0) illustrates how to connect external devices.

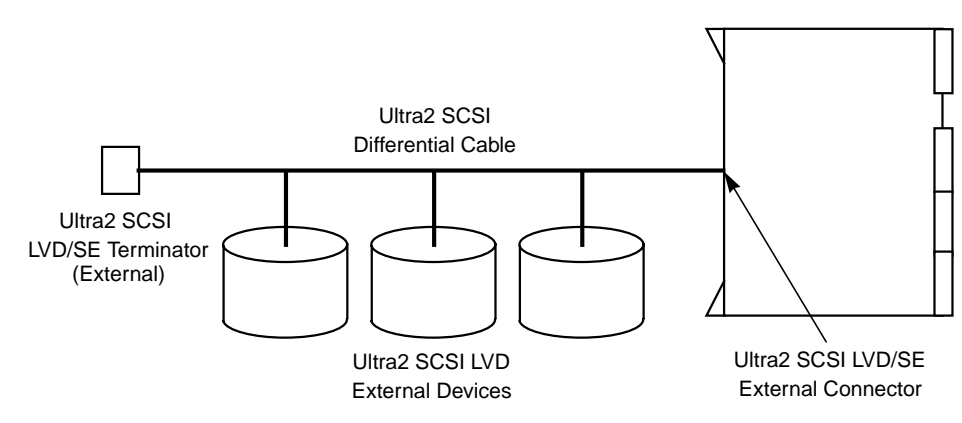

#### <span id="page-60-0"></span>**Figure 3.2 External Ultra2 SCSI LVD Devices**

# **Chapter 4 Configuring the Network Interface**

This chapter provides information about optimizing performance with the Ethernet (network) interface on your ITI8241C-S adapter. It includes these topics:

- [Section 4.1, "Configuring Driver Parameters," page 4-1](#page-62-0)
- [Section 4.2, "Configuring Host Files," page 4-2](#page-63-0)
- [Section 4.3, "Booting from the Network Using Solaris," page 4-3](#page-64-0)
- [Section 4.4, "Customizing the Installation," page 4-3](#page-64-1)

# <span id="page-62-0"></span>**4.1 Configuring Driver Parameters**

The qfe device driver controls the ITI8241C-S Quad Fast Ethernet device. The device driver automatically selects the link speed using the autonegotiation protocol with the link partner.

You can manually configure the qfe device driver parameters to customize each qfe device in your system in three ways:

- Configure the qfe driver parameters generally for all qfe devices in the system by entering the parameter variables in the /etc/system file.
- Set a parameter on a per-device basis by creating the  $qfe$  conf file in the /kernel/drv directory.
- Use the ndd (1M) utility to temporarily change a parameter. This change is lost when you reboot the system.

Refer to the Platform Notes: The Sun Quad Fast Ethernet Device Driver document for more information on configuring driver parameters. This document is also available on the Solaris AnswerBook.

# <span id="page-63-0"></span>**4.2 Configuring Host Files**

After you install the ITI8241C-S adapter, you must create a host name.qfe<num> file for each Ethernet interface. You must also assign an IP address and a host name for each Ethernet interface in the /etc/hosts file.

To configure the host files, create an /etc/hostname.qfe0 file. The number 0 after .qfe represents the first Ethernet port of the qfe device. Use channel qfe1 for a second Ethernet port and so on.

To ensure correct configuration of the host files, follow these points:

- Do not create /etc/hostname.gfe<num> files for the qfe channels (if any) you do not plan to use. The /etc/hostname.qfe<num> file must contain the host name for the appropriate network interface.
- The host name should have an IP address and should be entered in the /etc/hosts file.
- The host name should be different from any host name of any other interface, for example: /etc/hostname.qfe0 and /etc/hostname.qfe1 cannot share the same host name.
- The following is an example of the /etc/hostname.qfe<num> files required for a machine called intra. This machine will be known as intra-1 and intra-2 on the networks, which are connected to the qfe0 and qfe1 Ethernet interfaces.

```
intra # cat /etc/hostname.qfe0
intra-1
intra # cat /etc/hostname.qfe1
intra-2
intra # cat /etc/hostname.qfe2
intra-3
intra # cat /etc/hostname.qfe3
intra-4
```
Create an appropriate entry in the /etc/hosts file for each active qfe channel.

intra # cat /etc/hosts

```
…
```
127.0.0.1 localhost 192.168.120.10 intra loghost 192.168.121.10 intra-1 192.168.122.10 intra-2 192.168.123.10 intra-3 192.168.124.10 intra-4 Reboot your system.

# <span id="page-64-0"></span>**4.3 Booting from the Network Using Solaris**

You can use the qfe driver on your ITI8241C-S adapter to boot over the network. Follow these instructions to boot from the network:

Step 1. Find the hme device from the ok prompt:

ok show-devs

Step 2. Find the full name of the qfe you want to boot, for example:

/pci@1f,0/pci@1/pci@2/IntraServer,qfe@0,1

/pci@1f,0/pci@1/pci@2/IntraServer,qfe@1,1

/pci@1f,0/pci@1/pci@2/IntraServer,qfe@2,1

/pci@1f,0/pci@1/pci@2/IntraServer,qfe@3,1

- Note: You need only to select one of these qfe devices for booting.
- Step 3. Start the boot:

ok boot /pci@1f,0/pci@1/pci@2/IntraServer,qfe@0,1

# <span id="page-64-1"></span>**4.4 Customizing the Installation**

This section allows you to customize your ITI8241C-S adapter to optimize its performance on your system.

### **4.4.1 Disabling Link Pulses**

Certain 10BASE-T hubs are not compliant with the IEEE 802.3 Ethernet standards for link pulses. To connect your system to these hubs that do

not send link pulses, you must disable your system from looking for link pulses, as in the following example:

Step 1. Find the qfe device from the  $\circ$ k prompt:

ok show-devs

Step 2. Find the full name of the qfe that you want to modify. For example, you might type:

/pci@1f,0/pci@1/pci@2/IntraServer,qfe@0,1

Step 3. Type at the ok prompt:

ok nvedit

Step 4. Type the following, and press the return key at the end of line 0:

0: probe-all install-console banner

1: apply disable-link-pulse /pci@1f, 0/pci@1/pci@2/IntraServer,qfe@0,1

Type line 1 all on the same line.

Step 5. Press the Ctrl-C keys after typing:

/pci@1f,0/pci@1/pci@2/IntraServer,qfe@0,1

- Step 6. Type at the ok prompt:
	- ok nvstore ok setenv use-nvramrc? true
- Step 7. Reboot your system.

#### **4.4.2 Increasing TCP/IP Performance**

You can increase the TCP/IP performance of the ITI8241C-S adapter by changing the TCP high water mark to 64 Kbytes. This can be done with the ndd (1M) utility as follows.

As superuser, type at the command prompt:

# ndd –set /dev/tcp tcp\_xmit\_hiwat 65535 # ndd –set /dev/tcp tcp\_recv\_hiwat 65535 # ndd –set /dev/tcp tcp\_cwnd\_max 65534

The changes take effect immediately and affect all system networking interfaces.

# **4.4.3 Specifying Network Speed**

If you need to manually specify the speed of the network your ITI8241C-S adapter is on, follow this process at the ok prompt:

Step 1. Find the hme device from the  $\circ$ k prompt:

ok show-devs

Step 2. Find the full name of the hme you want to modify, for example:

/pci@1f,0/pci@1/pci@2/IntraServer,qfe@0,1

Step 3. Type:

ok nvedit

- Step 4. Type the following, and press the return key at the end of line 0:
- 0: probe-all install-console banner
- 1: apply transfer-speed=10 /pci@1f,0/pci@1/pci@2/IntraServer,qfe@0,1
	- Note: To specify 100 Mbits/s operation, apply transfer-speed = 100.
	- Step 5. Press the Ctrl-C keys after typing

/pci@1f,0/pci@1/pci@2/IntraServer,qfe@0,1

- Step 6. Type:
	- ok nvstore ok setenv use-nvramrc? true
- Step 7. Reboot your system.

Refer to the Platform Notes: The Sun Quad Fast Ethernet Device Driver document for more information on the qfe device driver and forcing network speed. This document is also available on the Solaris AnswerBook2.

### **4.4.4 Assigning a Local-MAC-Address**

Each of the network interfaces of the ITI8241C-S Four Port Ethernet PCI adapter has been assigned a unique Media Access Control (MAC) address, which represents the 48-bit Ethernet address for that channel.

The OpenBoot firmware on the ITI8241C-S qfe adapter contains an Ethernet number that software can use to identify the adapter.

After the Openboot PROM probes the adapter's FCode PROM, a local-mac-address property is created in the adapter's device node. The property's value corresponds to the Ethernet number that can be used with the adapter.

The device driver, or any other qfe adapter utility, can use this local-mac-address property for configuring that Ethernet interface.

### **4.4.5 Conflicting With Fast Ethernet Switches**

There are two Fast Ethernet (100BASE-T) switches that may present difficulties when working with the ITI8241C-S Fast Ethernet PCI adapter:

- Bay Networks model 28115/ADV
- SynOptics model 28115

If you use the adapter with these switches, you will encounter difficulties. Please refer to the Sun Microsystems bug ID 4071199 for more information. A patch is available from Sun Microsystems that fixes these difficulties.

Note: For information on how to get the latest patches and patch revisions visit the SunSolve site at http://sunsolve.sun.com.

#### **4.4.6 Increasing Performance on Enterprise Servers**

If you deploy four ITI8241C-S Four Port Fast Ethernet adapters in an Enterprise Server, you may experience slow performance and response times during peak periods of high network traffic. This poor performance is usually caused by applications that use data buffer and socket buffer sizes greater than 8 Kbytes.

Improved performance can be achieved by adjusting the application's data buffer size to be less than or equal to 8 Kbytes.

# **4.4.7 IP Forwarding Routing Protocols**

When you install the ITI8241C-s adapter, the Solaris operating system automatically configures systems with more than one network interface to be an IP forwarding router.

An application server that might be running a database or NFS file services is typically "multihomed". This means that it contains more than one network interface but does not run IP protocols or forward IP packets.

If IP forwarding and routing protocols on multihomed application servers is not disabled, the servers may experience poor performance.

For more information, refer to the TCP/IP and Data Communications Administration Guide shipped with the Solaris documentation.

# **Appendix A Glossary**

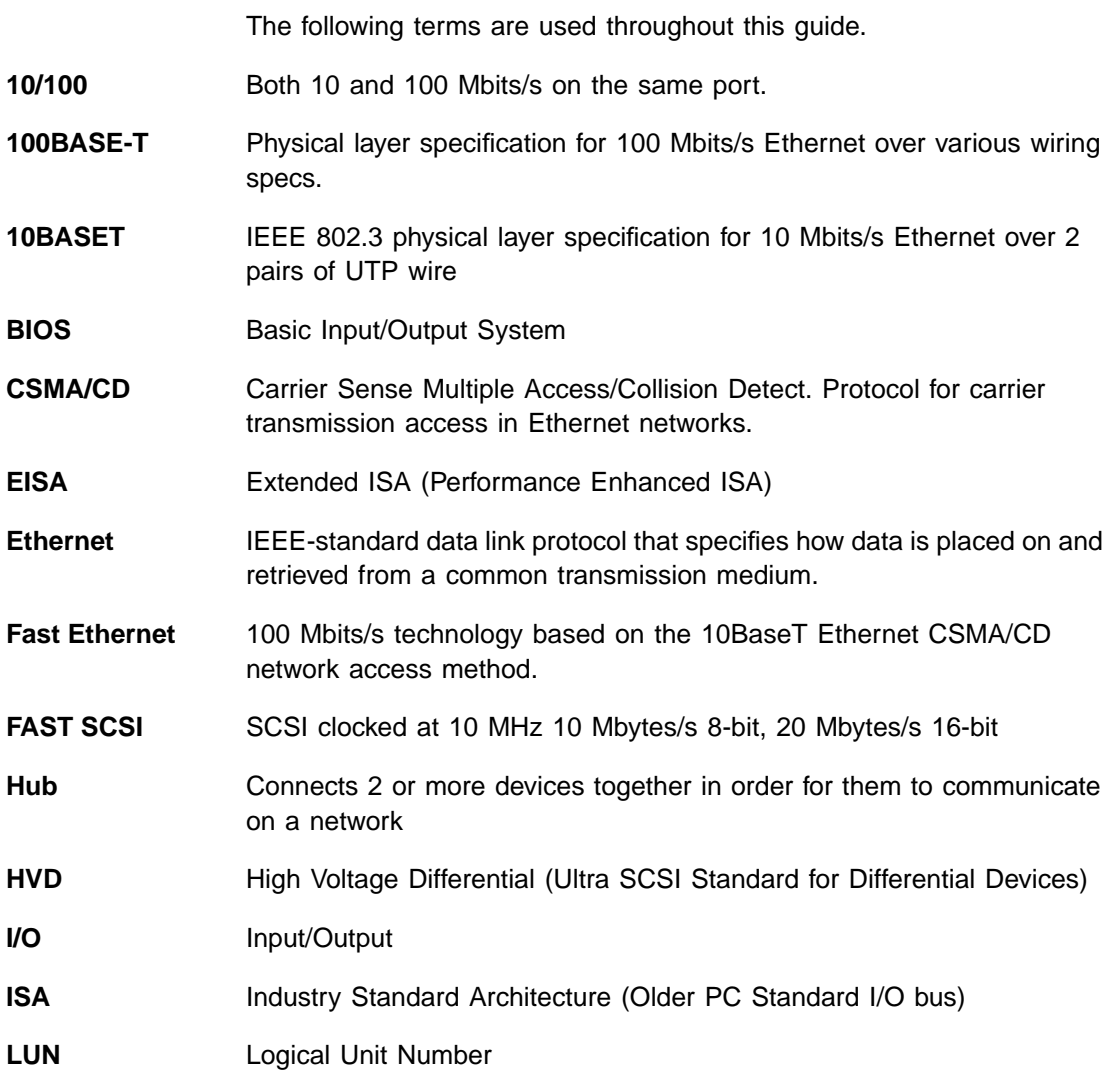

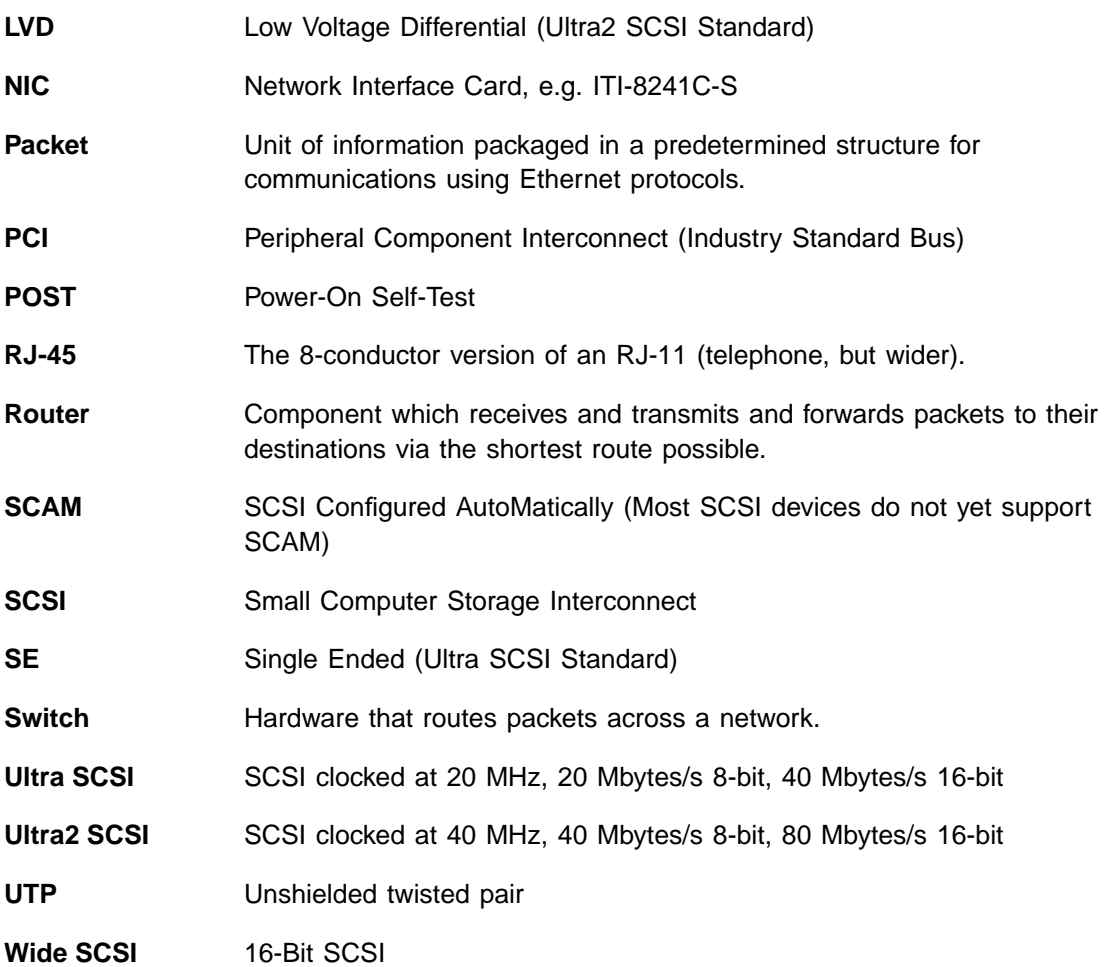
# **Index**

#### **Numerics**

10BASE-T/100BASE-TX channels on ITI8241C-S adapter [2-1](#page-28-0)

#### **A**

Activity LED using [3-10](#page-57-0) application server running services [4-7](#page-68-0) ATI Rage2C graphics engine [1-3](#page-16-0) autonegotiation for Ethernet interface [2-2](#page-29-0)

### **B**

backplane connector J3 pinout [2-19](#page-46-0) backplane connector J5 pinout [2-20](#page-47-0) boot/install server adding clients [1-10](#page-23-0) setting up [1-9](#page-22-0) booting from the network using Solaris [4-3](#page-64-0)

# **C**

command probe-scsi-all using [3-3](#page-50-0) to [3-4](#page-51-0) CompactPCI adapters defining the device drivers ?? to [1-6](#page-19-0) hardware/software requirements [1-3](#page-16-1) installing boards  $1-4$  to  $1-5$ SCSI ID default value [3-7](#page-54-0) configuring driver parameters [4-1](#page-62-0) configuring host files [4-2](#page-63-0) to [4-3](#page-64-1) configuring rear I/O exits [2-14](#page-41-0) to [2-17](#page-44-0) configuring the ITI8241C-S module [2-12](#page-39-0) to [2-13](#page-40-0) connecting internal SCSI devices connections for internal SCSI devices [3-8](#page-55-0) connecting the rear I/O backplane [2-17](#page-44-1) to [2-20](#page-47-1) connections for external SCSI devices [3-10](#page-57-1)

# **D**

device drivers

for CompactPCI adapters [1-3](#page-16-2) diagnostic testing performing [2-4](#page-31-0) distribution file installation for ITHPS driver [1-8](#page-21-0) driver parameters configuring [4-1](#page-62-0)

# **E**

enterprise servers increasing performance [4-6](#page-67-0) error messages by ITHPS driver [1-12](#page-25-0) to [1-14](#page-27-0) Ethernet adapter requirements [1-3](#page-16-3) Ethernet connection verifying [2-5](#page-32-0) tO [2-6](#page-33-0) Ethernet ports configuring ITI8241C-S/ITI8241C-R [2-15](#page-42-0) to [2-16](#page-43-0) external devices cabling [3-13](#page-60-0) external SCSI device connections [3-10](#page-57-1)

# **F**

Fast Ethernet Switches conflicting with [4-6](#page-67-1) FCode self-test [2-4](#page-31-0) floppy disk installation for ITHPS driver [1-7](#page-20-0)

### **H**

handle connections using [2-6](#page-33-1) to [2-8](#page-35-0) host files configuring  $4-2$  to  $4-3$ HVD devices [3-7](#page-54-1)

## **I**

identifying SCSI disks [3-3](#page-50-0) to [3-4](#page-51-0) IEEE 802.3 Ethernet standards [4-3](#page-64-2) installation instructions ITHPS driver [1-8](#page-21-1) using the network procedure [1-8](#page-21-2) to [1-11](#page-24-0) internal devices cabling [3-12](#page-59-0) IP forwarding router protocols [4-7](#page-68-1) ITHPS

Ultra2 SCSI device drivers [1-5](#page-18-1) ITHPS device driver features [1-6](#page-19-1) ITHPS driver description 1-6 installing to [existing](#page-19-2) [Solaris](#page-19-2) [system](#page-19-2)  $1-7$  to  $1-8$ ITI8241C-R Rear I/O module connecting external devices ?? to [2-8](#page-35-1) ITI8241C-R Rear Transition Module [2-14](#page-41-1) ITI8241C-S adapter 10BASE-T/100BASE-TX channels [2-1](#page-28-0) configuring  $2-12$  to  $2-13$ connecting external devices [2-7](#page-34-0) Ethernet connector [2-8](#page-35-2) tO [2-11](#page-38-0) features [2-1](#page-28-1) to [2-2](#page-29-1) identifying problems [2-4](#page-31-1) tO [2-5](#page-32-1) openboot firmware [4-5](#page-66-0) specifying speed of the network [4-5](#page-66-1) supporting the QFE interface [2-2](#page-29-2) to [2-3](#page-30-0) verifying correct installation for SCSI portion [3-2](#page-49-0) tO [3-3](#page-50-1) verifying the installation for Ethernet ports [2-3](#page-30-1) Video connector [2-11](#page-38-1) itis\_install.tar.Z file containing ITHPS driver [1-8](#page-21-4)

# **J**

J3 connector backplane pinout [2-19](#page-46-0) function [2-18](#page-45-0) J5 connector backplane pinout [2-20](#page-47-0) function [2-18](#page-45-1) iumpers Ethernet ports [2-15](#page-42-1) to [2-16](#page-43-1) Video ports [2-16](#page-43-2) to [2-17](#page-44-2)

# **L**

link partner advertising its capabilities [2-2](#page-29-3) link pulses disabling [4-3](#page-64-3) local-MAC-address assigning [4-5](#page-66-2) low voltage differential LVD [1-1](#page-14-0) LVD devices [3-6](#page-53-0) LVD LED flashing [3-7](#page-54-2)

### **M**

m64 driver for Video port resident on Solaris distribution media [1-5](#page-18-2) media access control MAC [4-5](#page-66-2) monitoring network activity [2-5](#page-32-0) to [2-6](#page-33-0)

## **N**

network activity monitoring [2-5](#page-32-0) to [2-6](#page-33-0) network interface card

NIC 2-2 network procedure adding clients to your boot/install server [1-10](#page-23-1) booting the client with ITHPS driver [1-11](#page-24-1) installing ITHPS driver [1-9](#page-22-1) setting up a boot/install server [1-9](#page-22-2) network speed specifying [4-5](#page-66-1) NFS file [4-7](#page-68-2)

## **O**

openboot firmware on the ITI8241C-S adapter [4-5](#page-66-0) operating system support for CompactPCI adapters [1-3](#page-16-4)

#### **P**

potential error messages by ITHPS driver [1-12](#page-25-0) **tO** [1-14](#page-27-0)

# **Q**

qfe driver booting over the network [4-3](#page-64-4) bundled with Solaris operating system [1-5](#page-18-3) configuring parameters [4-1](#page-62-1) using autonegotiation [2-3](#page-30-2)

## **R**

rear I/O backplane connecting [2-17](#page-44-1) to [2-20](#page-47-1) rear I/O exits configuring [2-14](#page-41-0) to [2-17](#page-44-0) RJ-45 connector for Ethernet connections [2-8](#page-35-3) to [2-11](#page-38-2)

## **S**

SCSI bus terminating [3-5](#page-52-0) to [3-7](#page-54-3) SCSI cable selection guide [3-11](#page-58-0) SCSI device connections external [3-10](#page-57-1) internal [3-8](#page-55-0) SCSI devices cabling requirements [3-10](#page-57-2) to [3-13](#page-60-1) SCSI disks identifying [3-3](#page-50-0) to [3-4](#page-51-0) SCSI IDs setting [3-7](#page-54-0) SCSI ports configuring ITI8241C-S/ITI8241C-R [2-14](#page-41-2) to [2-15](#page-42-2) SCSI termination automatically performed [3-5](#page-52-1) SE devices [3-6](#page-53-1) attaching [3-9](#page-56-0) to [3-10](#page-57-3) Solaris SPARC systems supporting ITI8000 series adapters [1-3](#page-16-5) specifying network speed [4-5](#page-66-1) system requirements for installing CompactPCI adapters [1-4](#page-17-1)

## **T**

targets' SCSI ID [3-7](#page-54-0) TCP/IP performance increasing [4-4](#page-65-0) TERM LED setting to off [3-7](#page-54-4) termination configuring on SCSI bus [3-5](#page-52-0) tO [3-7](#page-54-3) troubleshooting error messages by ITHPS driver [1-12](#page-25-0) tO [1-14](#page-27-0)

### **U**

Ultra2 SCSI controller LSI53C896 [1-6](#page-19-3) Ultra2 SCSI device driver ITHPS [1-6](#page-19-4) Ultra2 SCSI LVD devices attaching [3-8](#page-55-1) Ultra2 SCSI LVD/SE connectors [3-8](#page-55-2) Ultra2 SCSI SE devices attaching [3-9](#page-56-0) to [3-10](#page-57-3)

### **Y**

Y cable using [3-6](#page-53-2)

# **Customer Feedback**

We would appreciate your feedback on this document. Please copy the following page, add your comments, and fax it to us at the number shown.

If appropriate, please also fax copies of any marked-up pages from this document.

Important: Please include your name, phone number, fax number, and company address so that we may contact you directly for clarification or additional information.

Thank you for your help in improving the quality of our documents.

#### **Reader's Comments**

Fax your comments to: LSI Logic Corporation Technical Publications M/S E-198 Fax: 408.433.4333

Please tell us how you rate this document: ITI8000 Series CompactPCI Multifunction Adapters. Place a check mark in the appropriate blank for each category.

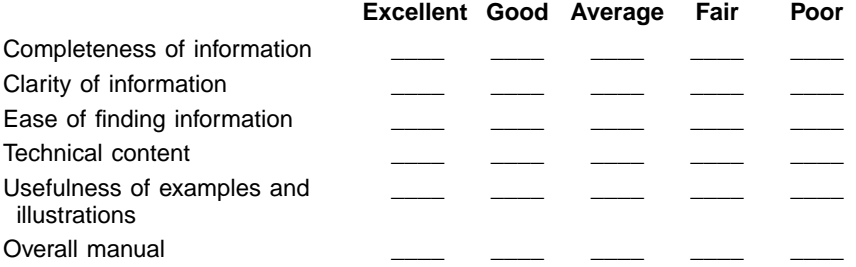

What could we do to improve this document?

If you found errors in this document, please specify the error and page number. If appropriate, please fax a marked-up copy of the page(s).

Please complete the information below so that we may contact you directly for clarification or additional information.

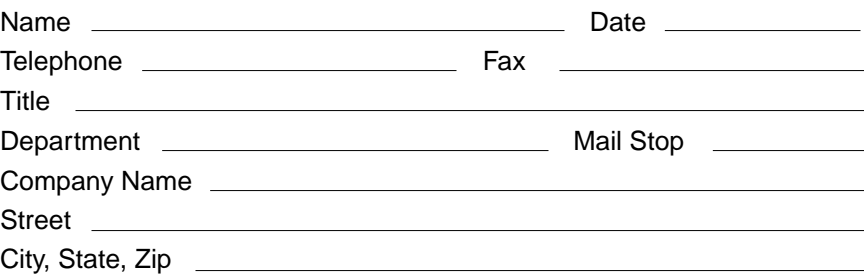

You can find a current list of our U.S. distributors, international distributors, and sales offices and design resource centers on our web site at

# **http://www.lsilogic.com/contacts/na\_salesoffices.html**

Draft 09/19/01